# Triofox Windows Client-Handbuch

Triofox Windows Client Version 12.8.4552.52715

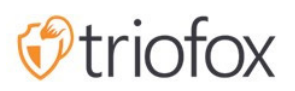

# Table of contents:

- [Einführung](#page-4-0)
	- [Client-Agenten](#page-4-1)
- [Windows Client Agent](#page-4-2)
	- [Systemanforderungen](#page-4-3)
- [Bei Triofox anmelden](#page-7-0)
- [Zugriff auf Ihre Dateien und Ordner](#page-8-0)
- [Cloud-Laufwerk-Zugriff](#page-9-0)
- [Verwaltungskonsole](#page-11-0)
- [Dateien werden übertragen](#page-14-0)
- [Cloud Drive Kontextmenüs](#page-15-0)
- [Kontextmenü für Dateien](#page-15-1)
- [Kontextmenü für Ordner](#page-16-0)
- [Ordner von Clients anhängen](#page-17-0)
- [Dateien werden gesperrt](#page-19-0)
- [Offline-Zugriff](#page-21-0)
- [Geräteinformationen](#page-23-0)
- **[Angehängte Ordner](#page-24-0)**
- [Offline-Ordner](#page-25-0)
- **[Gesperrte Dateien](#page-26-0)**
- [Ausstehende Check-Ins](#page-27-0)
- [Einstellungen](#page-28-0)
	- [Drosseln synchronisieren](#page-29-0)
		- [Abgestürzte Upload-Bandbreite synchronisieren \(KB/s, 0-Unlimited\)](#page-29-1)
		- [Heruntergeladene Download-Bandbreite synchronisieren \(KB/s, 0-Unlimited\)](#page-29-2)
		- [Full Speed Sync Start Stunde \(Standard 7:00\)](#page-29-3)
		- [Full Speed Sync Stop-Stunde \(Standard 20:00\)](#page-29-4)
		- [Lokale Dateien scannen und nach Bedarf bis zur Cloud synchronisieren](#page-30-0)
		- [Cloud-Dateien scannen und nach Bedarf lokal abgleichen](#page-30-1)
		- [Datei-Dummy-Änderungsbenachrichtigung ignorieren](#page-30-2)
	- **[Geplante Synchronisation](#page-30-3)**
- **[Geplante Synchronisation aktivieren](#page-30-4)**
- [Zugeordnete Laufwerksteuerung](#page-30-5)
	- [Cloud-Laufwerksbezeichnung](#page-31-0)
	- [Laufwerkbuchstaben](#page-31-1)
	- [Laufwerksanbindung deaktivieren](#page-31-2)
	- [Cloud-Laufwerkverknüpfung unter Meine Dokumente erstellen](#page-31-3)
- **[Bandbreitenkontrolle](#page-31-4)** 
	- [Download-Bandbreitenlimit \(KB/s, 0-Unbegrenzt\)](#page-31-5)
	- [Upload Bandbreitenbegrenzung \(KB/s, 0-Unbegrenzt\)](#page-31-6)
	- [maximale Anzahl an Datei-Transfer-Threads](#page-31-7)
- [Lokaler Cache](#page-31-8)
	- [Cache-Verzeichnis](#page-31-9)
	- [Cachegrößenlimit \(MB\)](#page-32-0)
	- [Minimaler freier Speicherplatz \(GB\)](#page-32-1)
- **[Benachrichtigungen](#page-32-2)** 
	- [Offline-Modus Benachrichtigung deaktivieren](#page-32-3)
	- [Datei-Änderungs-Benachrichtigungen deaktivieren](#page-32-4)
	- [Große Datei-Download-Tracker-Fenster deaktivieren](#page-32-5)
	- [Automatische Task-Tracker für geplante Aufgaben deaktivieren](#page-32-6)  $\bullet$
	- [Abschaltbestätigung deaktivieren](#page-32-7)
	- [Ordnerverschiebungsbestätigung deaktivieren](#page-33-0)
- [Erweiterte Einstellungen](#page-33-1)
	- [Aktiviere in-place öffnen von zip und exe Dateien](#page-33-2)
	- [Max. Größe der Zip-Dateien erlauben das Öffnen vor Ort \(MB\)](#page-33-3)
	- [Bildvorschau immer erlauben](#page-33-4)
	- [Langsamer Netzwerkmodus aktivieren](#page-33-5)
	- [Gerät nicht schlafen lassen, wenn die Aufgabe ausgeführt wird](#page-33-6)
	- [Laufwerk im globalen Raum einbinden](#page-34-0)
	- [Versteckte Dateien hochladen](#page-34-1)
	- [Systemdateien hochladen](#page-34-2)
	- [Verwenden Sie Volume Shadow-Copy um Dateien hochzuladen, auf die](#page-34-3) [ständig zugegriffen wird](#page-34-3)
- [Diagnose](#page-34-4)
	- [Audit Track-Logs für \(Tage, 0=nie bereinigt\)](#page-34-5)
- [Trace-Level \(Deaktiviert, Log-Fehler, Log-Warnungen, Log-Infos, Log-Log](#page-34-6)[alle\)](#page-34-6)
- [Sync-Status](#page-34-7)
	- [Task-Manager](#page-35-0)

## <span id="page-4-0"></span>Einführung

Willkommen im Triofox Windows Client Benutzerhandbuch. Diese Anleitung beschreibt die Client-Funktionalität für Benutzer von Triofox.

## <span id="page-4-1"></span>Client-Agenten

Triofox Client Agents sind für Windows, Mac, Webbrowser, iOS und Android verfügbar. Diese Clients sind so konzipiert, dass sie mit Ihrem Triofox-Konto arbeiten, das von jedem unterstützten Speicherdienst betrieben werden kann.

## <span id="page-4-2"></span>Windows Client Agent

## <span id="page-4-3"></span>Systemanforderungen

- OS Windows XP, Vista, Windows 7/8/8.1/10
	- Normalerweise wird auf Maschinen vom Typ Windows Server wie 2016/2019/2022 der Server Agent anstelle des Client Agents verwendet. Der Client Agent kann aber auch als Desktop-Anwendung unter Windows Server OS laufen. Zum Beispiel, wenn Sie den Desktop-Agent in einer Terminal Server-Umgebung verwenden möchten müssen Sie den Desktop Client anstelle des Server Agents installieren.
- Festplatte 100MB
	- 50MB für das installierte Programm
	- mindestens 50MB für den Betrieb des Cache-Ordners
- CPU Keine besonderen Anforderungen (Intel/AMD x86/x64)
- Internetverbindung

Diese Anleitung ist gegen Windows Client Agent Version 12.8.4552.52715 geschrieben

HINWEIS: Sie müssen sich bei Triofox anmelden, bevor Sie die Windows- oder Mac-Clients herunterladen können. Dadurch können Sie auf Client-Installationspakete zugreifen, die bereits mit Ihrem Triofox-Konto verknüpft sind, was die Installation und den Zugriff auf Triofox vereinfacht.

Zuerst loggen Sie sich in Ihr Triofox-Webportal ein und klicken Sie auf den Link zum Download des Clients, wie unten gezeigt.

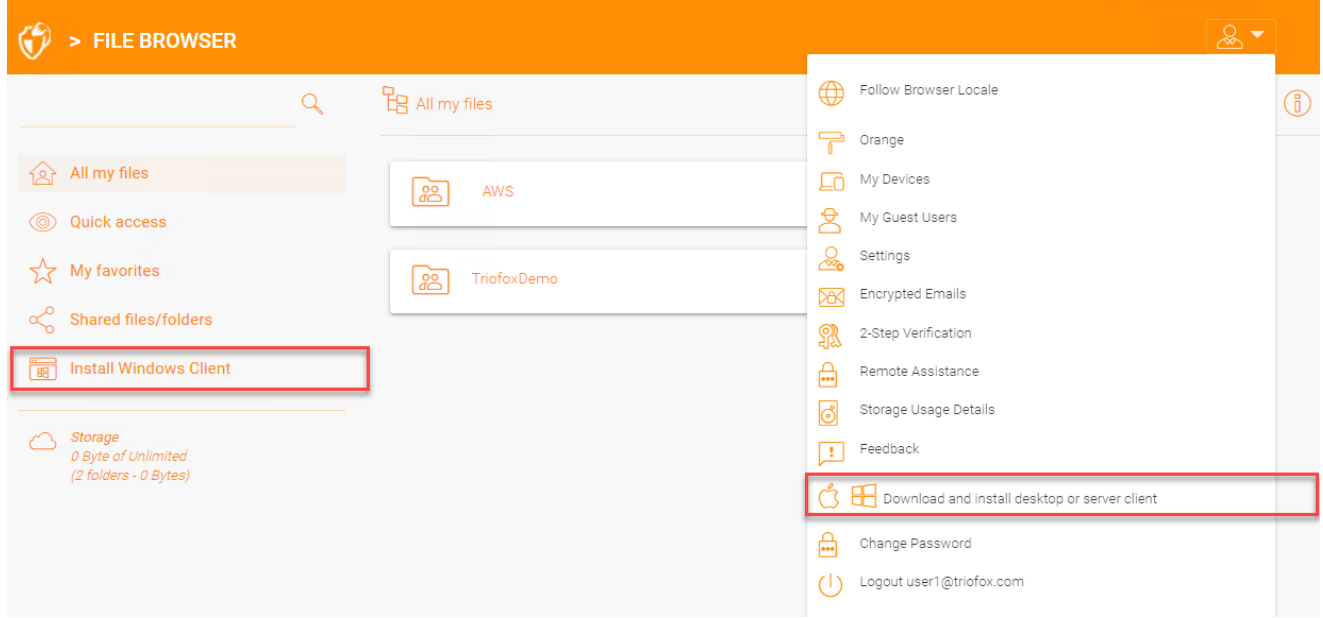

Wenn Sie auf den Download-Button klicken, sehen Sie eine Seite mit Optionen, einschließlich Windows Desktop Client. Klicken Sie auf den Link um den Windows Client Installer herunterzuladen.

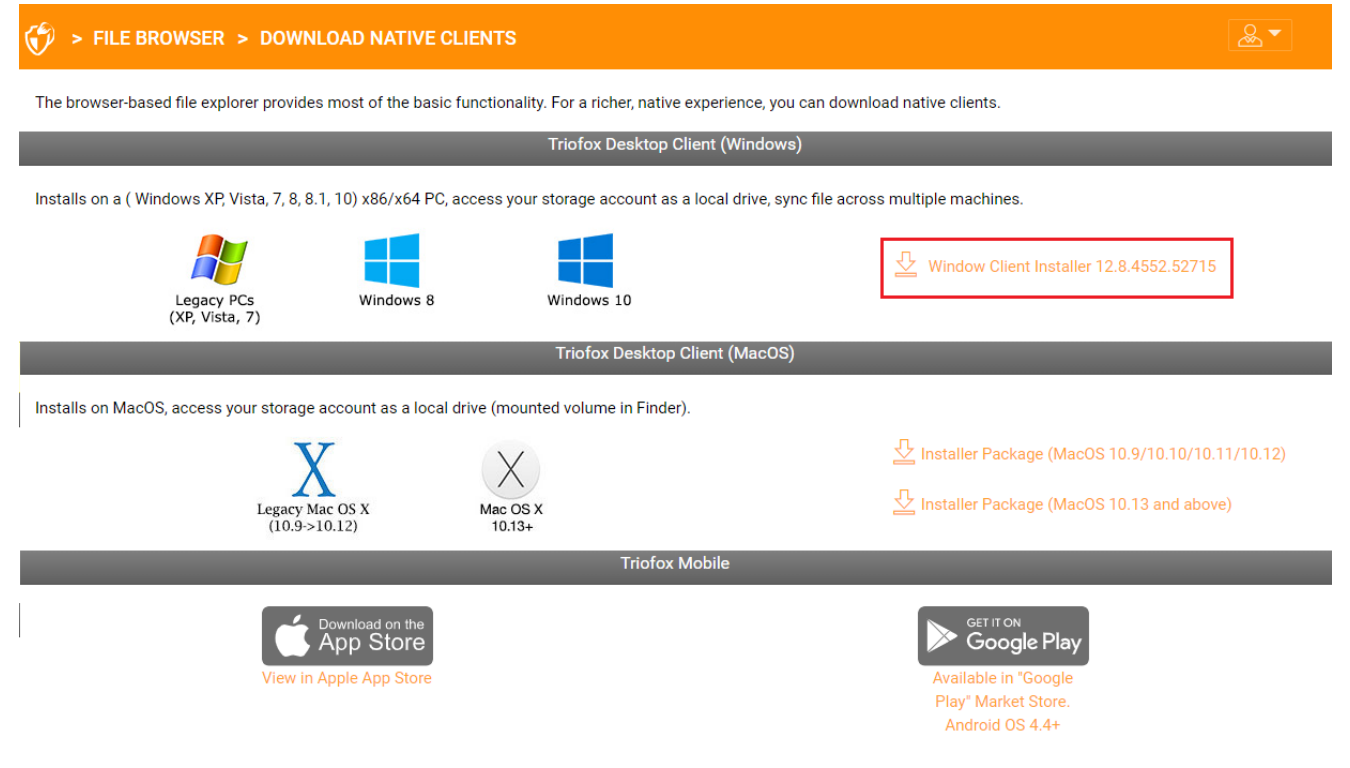

**CLOSE WINDOW** 

Führen Sie das heruntergeladene MSI-Paket aus, um die Installation zu starten.

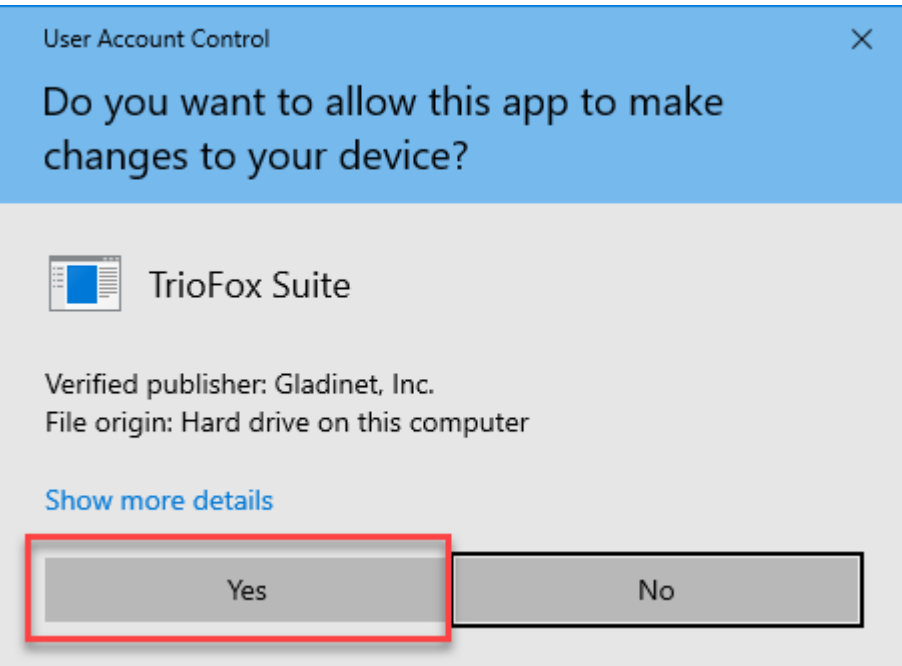

Klicken Sie dann auf "Weiter" und folgen Sie den Anweisungen, um die Installation abzuschließen. Auf dem Windows Client-Bildschirm einrichten können Sie die Installation gegebenenfalls anpassen.

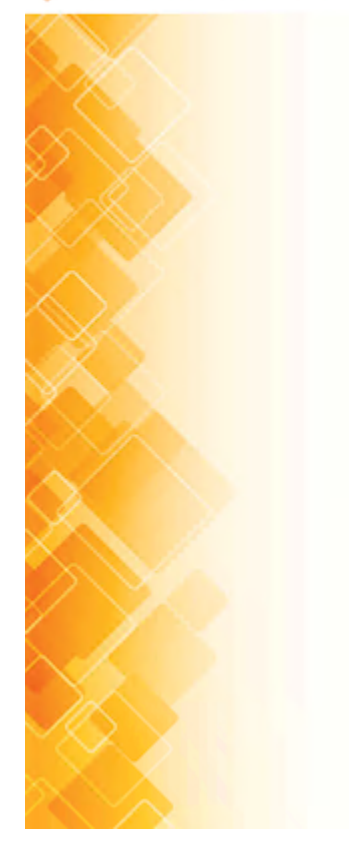

#### **TrioFox Windows Client**

This wizard will guide you through the installation. You will be asked a few questions about the different options. Prerequisites may be downloaded and installed. The system may restart at the end of the installation.

> Build: 12.8.4547.52582 Gladinet, Inc. C 2021

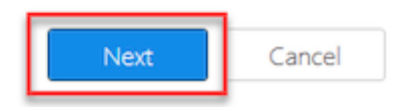

## <span id="page-7-0"></span>Bei Triofox anmelden

Am Ende der Installation werden Sie aufgefordert, die Zugangsdaten für Ihr Triofox-Benutzerkonto einzugeben. Mit diesen Zugangsdaten wird Ihr Triofox Windows Client autorisiert und mit Ihrem Triofox Benutzerkonto verbunden. Der Zugriff auf Ihren Windows Client Agent ist auch über das Windows Startmenü möglich.

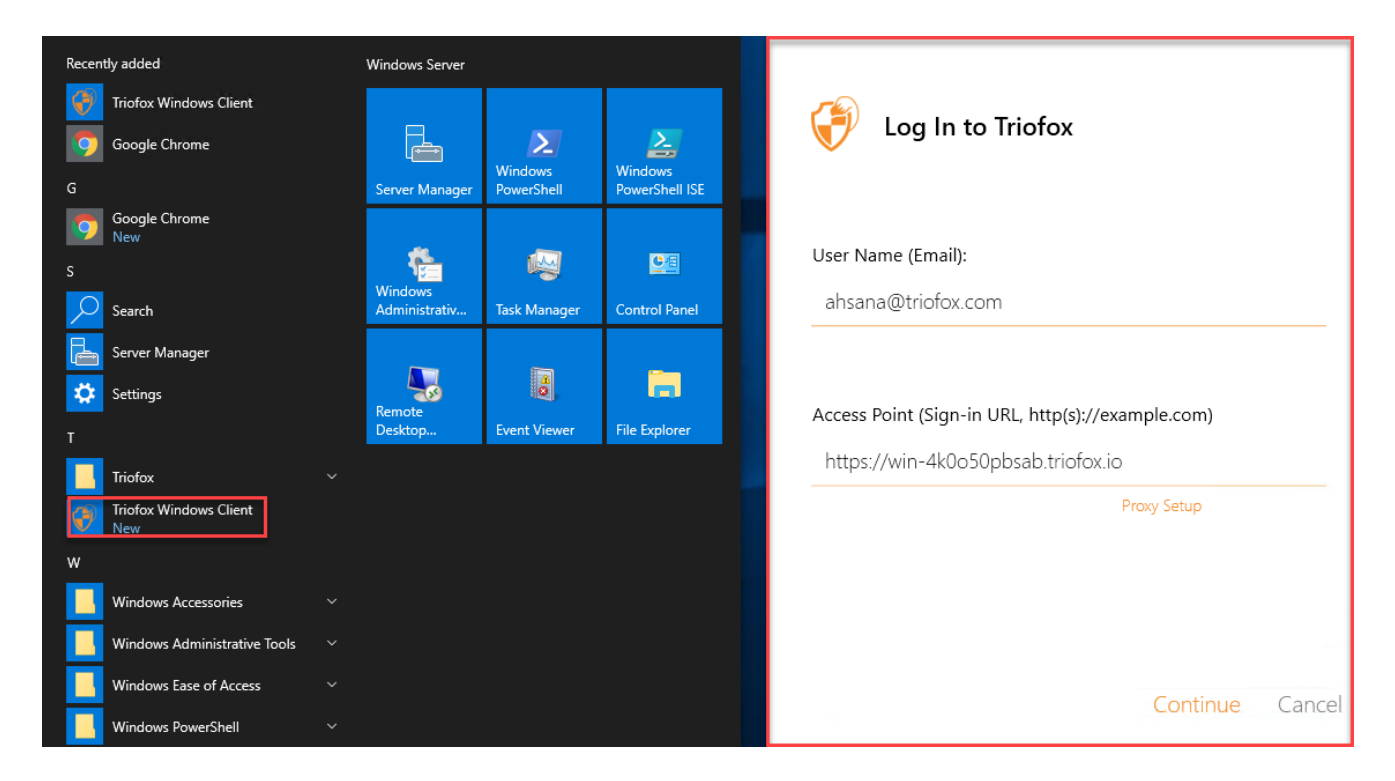

Wenn die Option "Nächstes Mal automatisch anmelden" ausgewählt ist (Standard), wird der Cloud Windows Client beim Start von Windows gestartet. Sie können das Client-Symbol unten rechts auf Ihrem Desktop oder in den Benachrichtigungsbereichen unten rechts in Ihrer Taskleiste sehen.

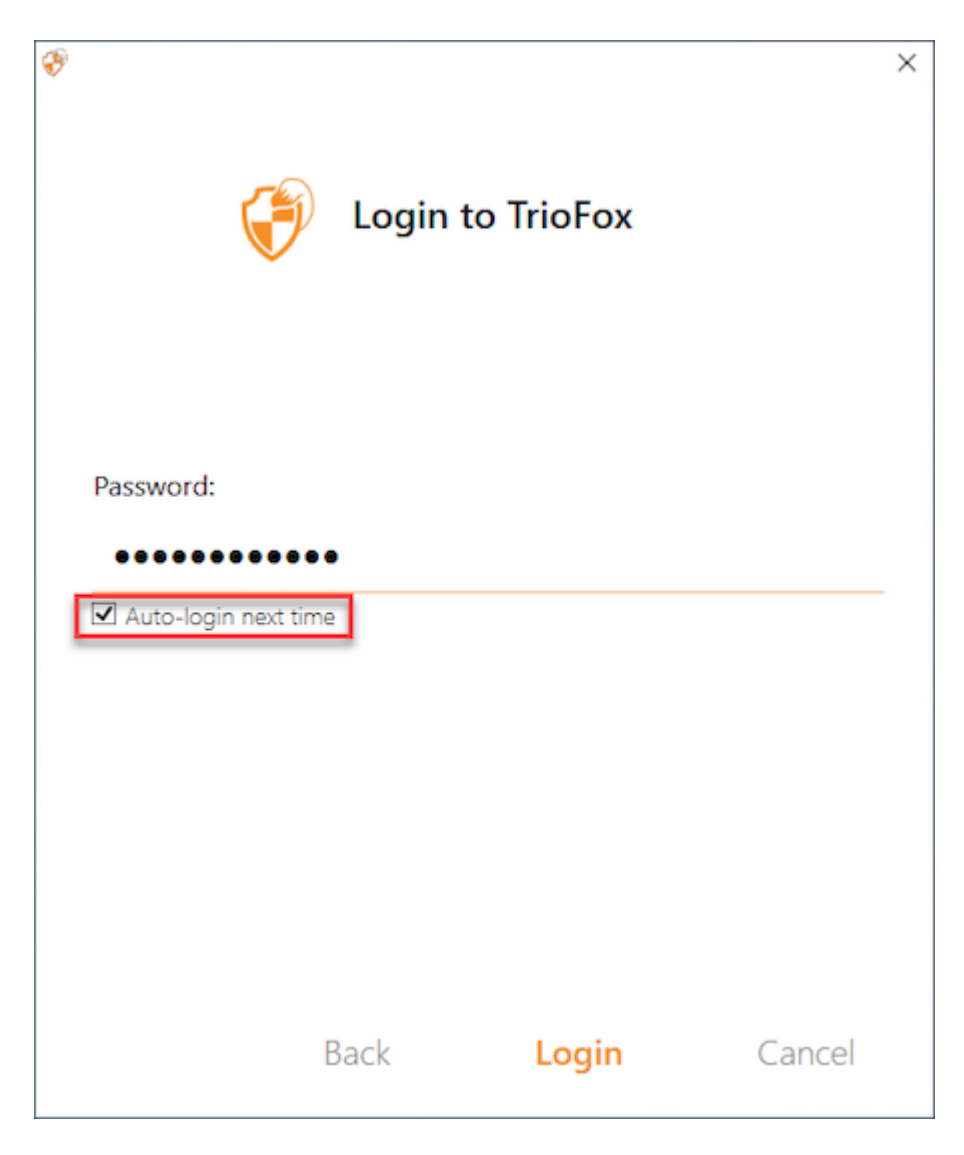

## <span id="page-8-0"></span>Zugriff auf Ihre Dateien und Ordner

Es gibt zwei Möglichkeiten, Triofox Dateien und Ordner zu verwenden.

Erstens gibt es ein Triofox Cloud Drive.

Mit dem Triofox Cloud Drive haben Sie direkten Zugriff auf Ihre Dateien.

Zweitens gibt es die Synchronisationsordner.

Außerhalb des Cloud Drive, wenn Sie den Standort Ihrer vorhandenen Ordner nicht ändern möchten, Sie können lokale Ordner als Zugriffsmechanismus anhängen. Der angehängte Ordner wird bidirektional mit Cloud Drive synchronisiert.

## <span id="page-9-0"></span>Cloud-Laufwerk-Zugriff

Nachdem die Installation abgeschlossen ist, erscheint ein Symbol in der Systemleiste mit dem Sie Ihr Triofox-Laufwerk öffnen können.

Wenn Sie auf das Symbol in der Systemleiste (1) klicken, öffnet sich das Tray-Menü. Sie können auf das Cloud Drive zugreifen, indem Sie auf das Ordnersymbol (2) klicken, welches den Windows Explorer in der Cloud Drive Ansicht (3) öffnet.

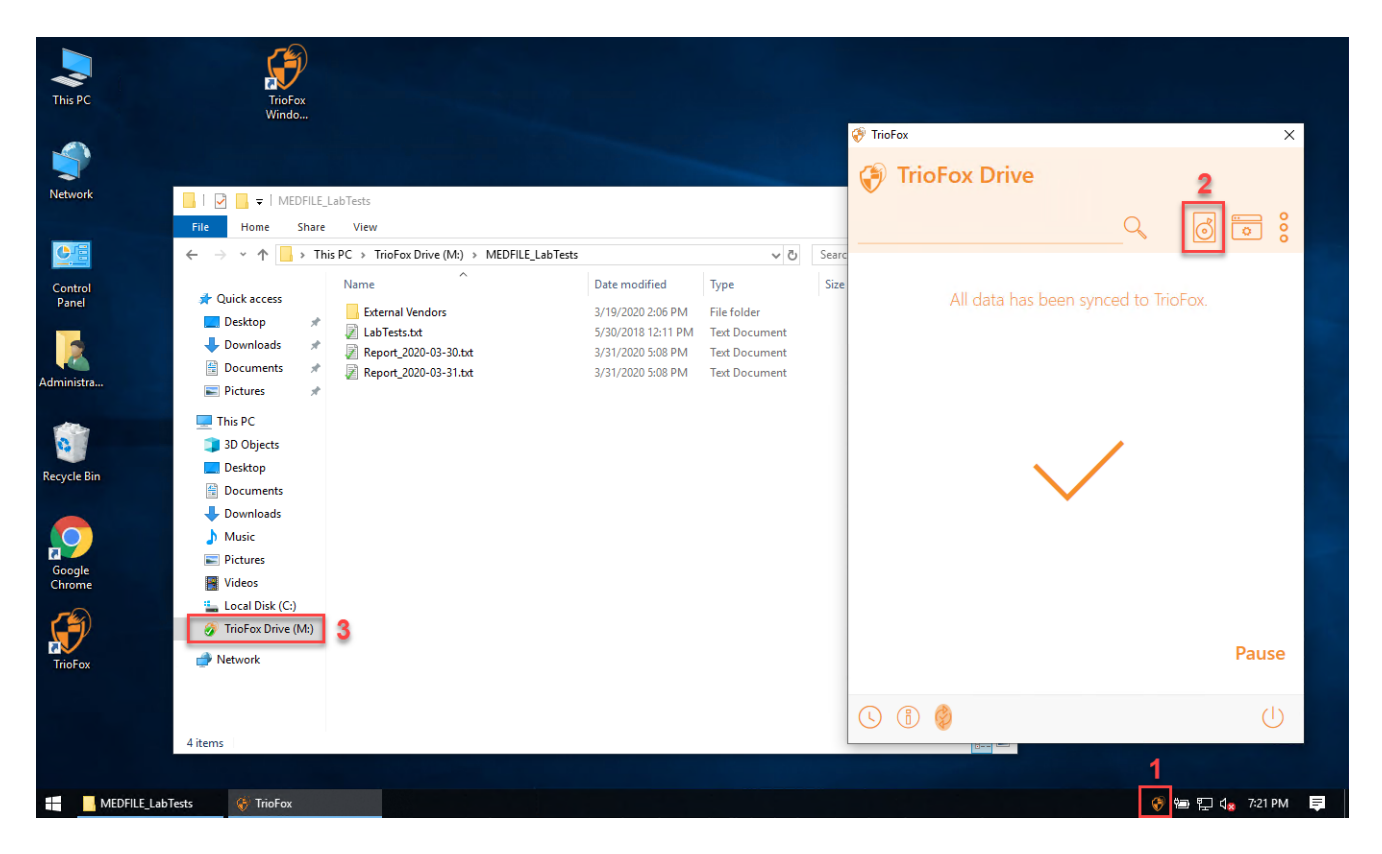

Im Cloud Drive Ordner können Sie typische Windows-Ordnerfunktionen ausführen und mit der rechten Maustaste auf das Cloud Drive Kontextmenü (4) zugreifen.

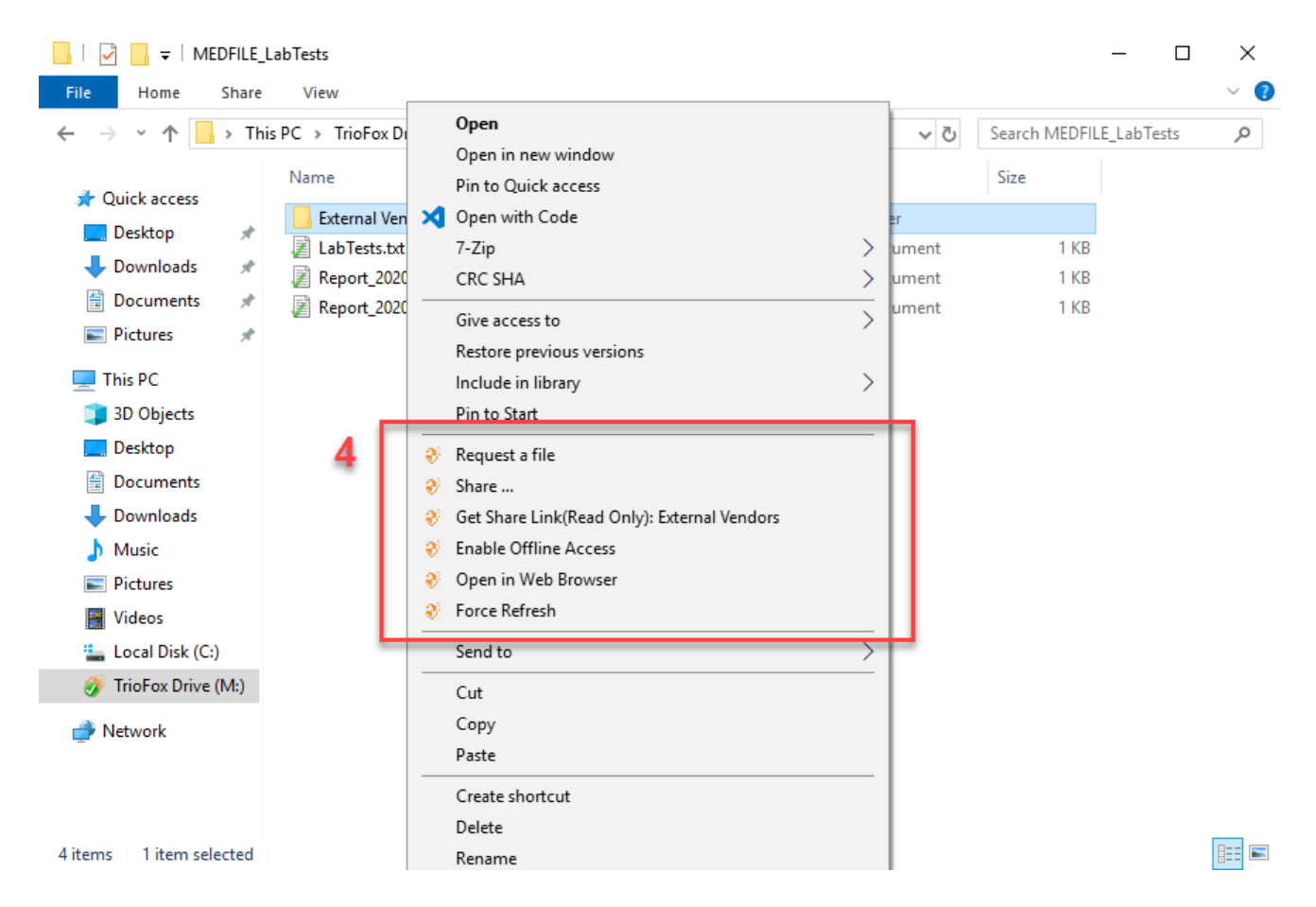

Zurück im Tray-Menü befindet sich ein zusätzliches Menüsymbol (5) mit dem Sie auf andere wichtige Funktionen zugreifen können (z. ., Web-Portal, Sync aller Offline-Ordner, Abmelden, Beenden, Aktivieren Debug Trace).

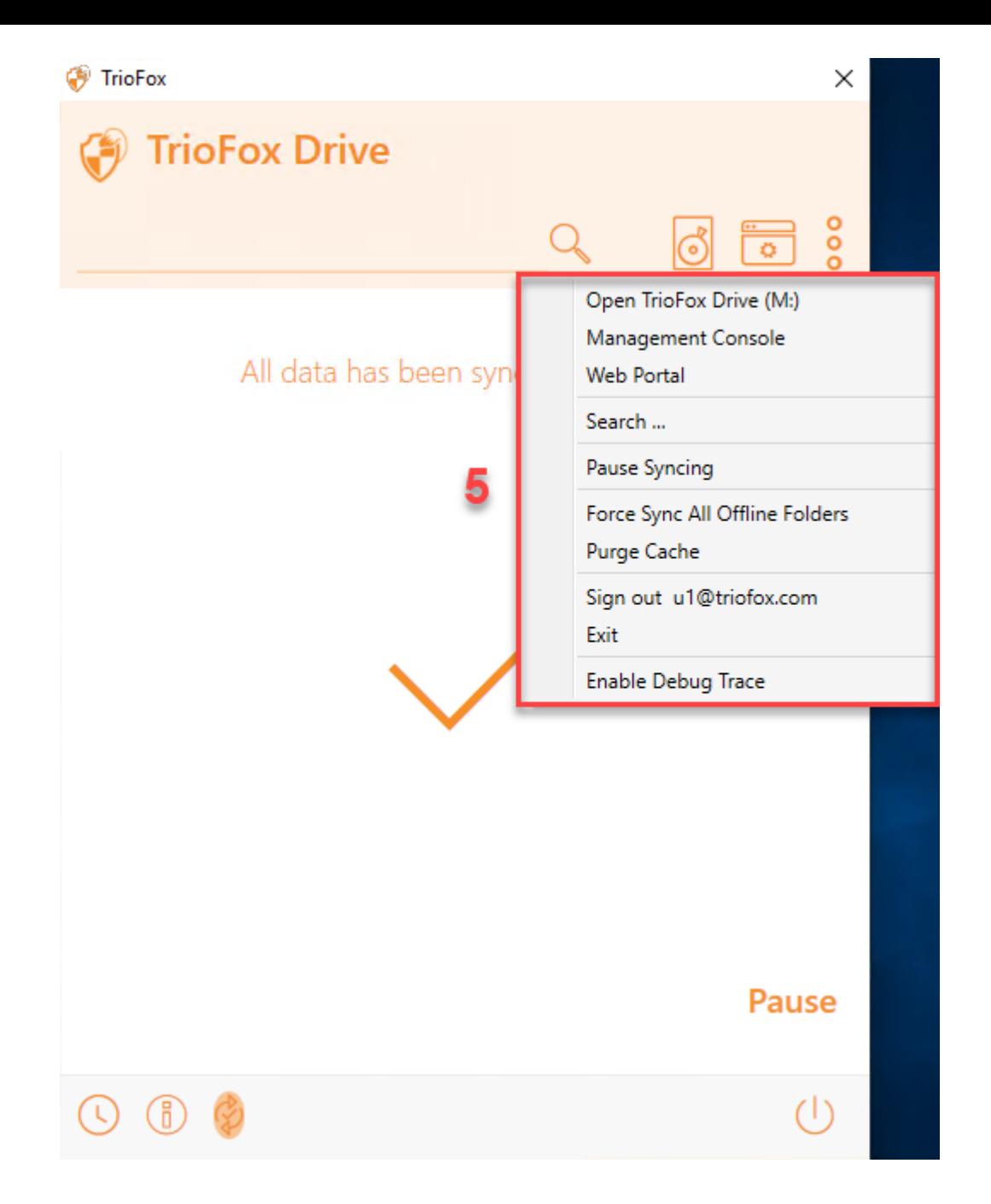

## <span id="page-11-0"></span>Verwaltungskonsole

Auch im Tray Menü befindet sich ein Symbol für die Verwaltung der Konsole (6). Wenn Sie darauf klicken, öffnet sich ein Browser, mit dem Sie auf die Verwaltungskonsole zugreifen können.

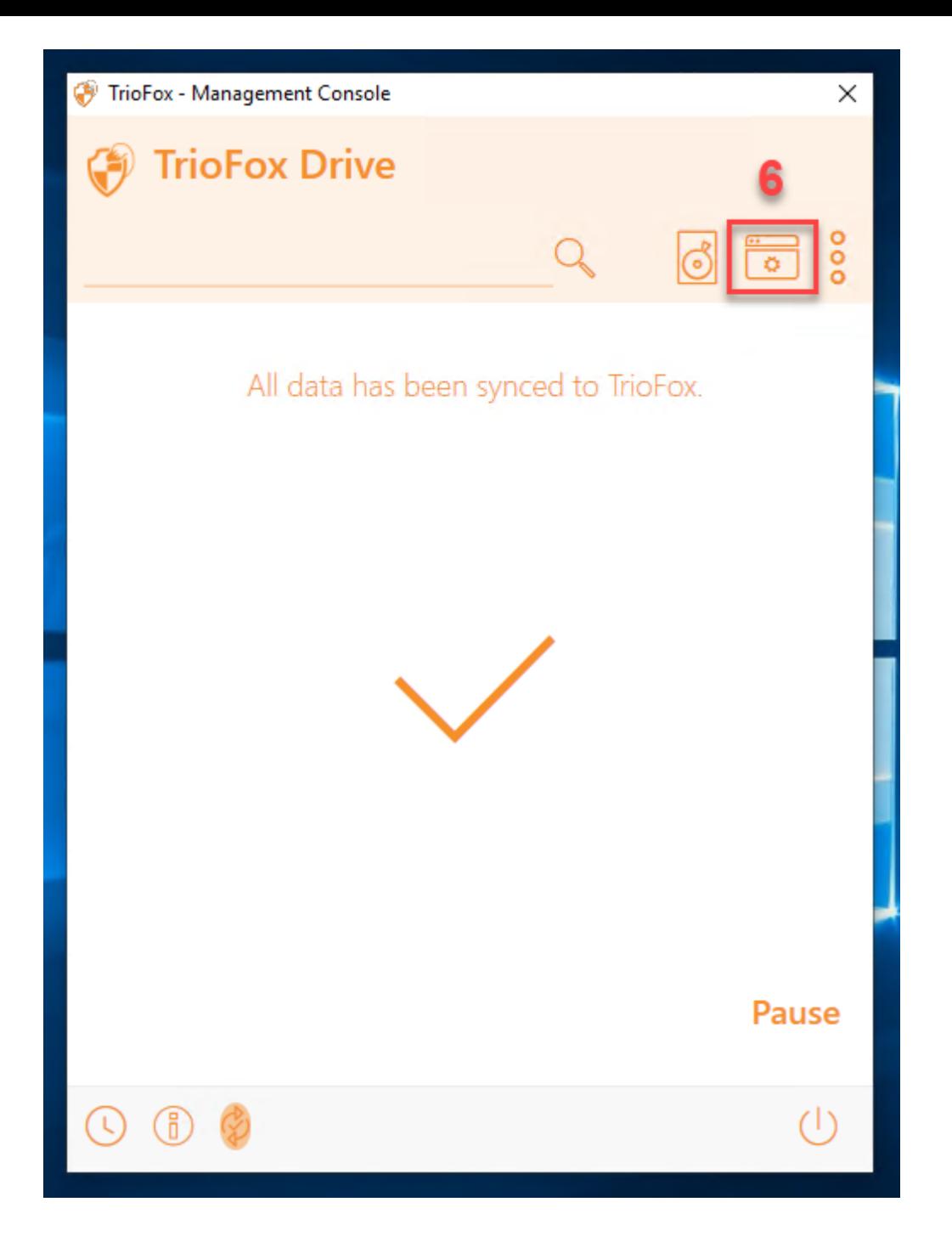

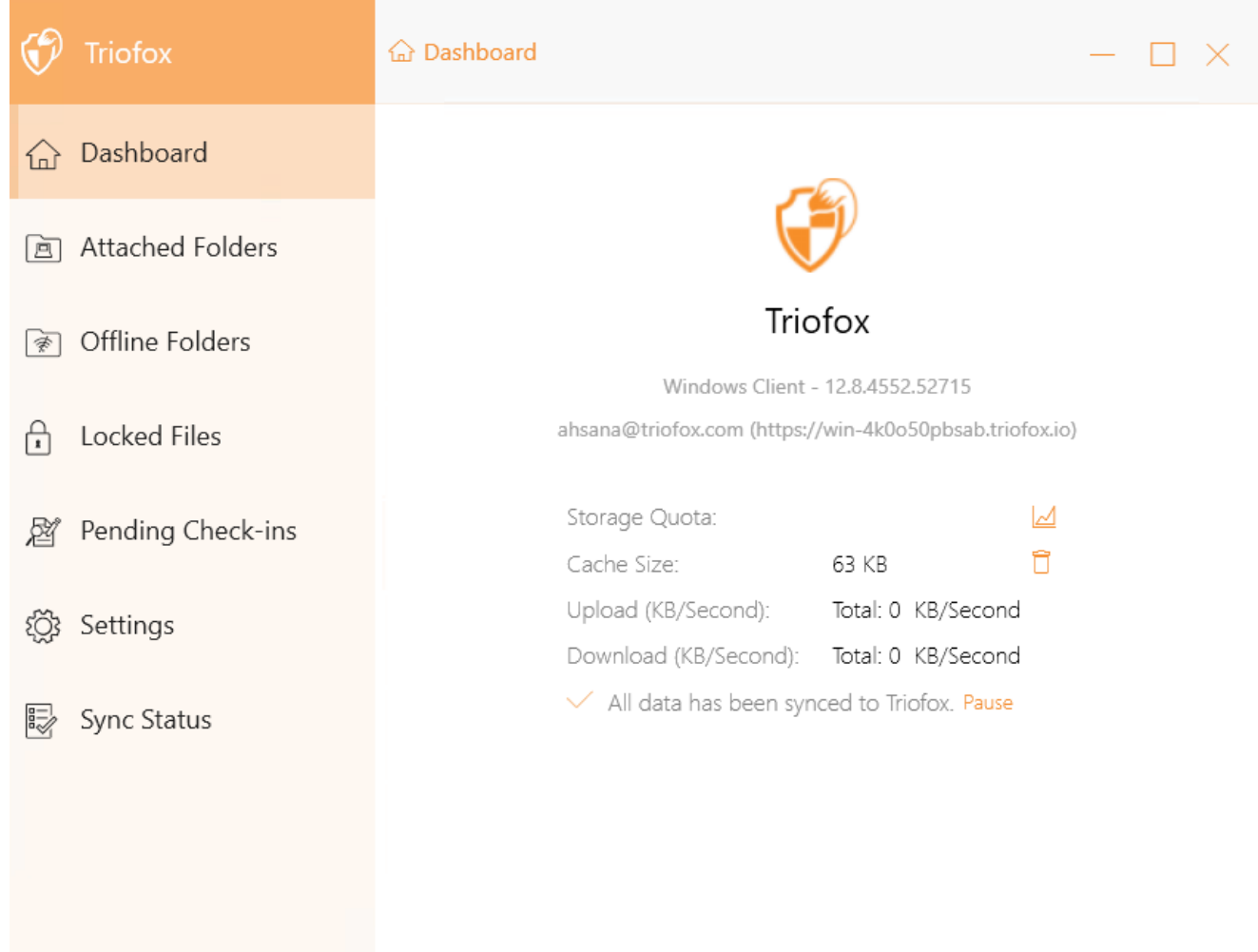

## <span id="page-14-0"></span>Dateien werden übertragen

Jetzt können Sie Cloud-Speicher wie ein virtuelles Laufwerk oder Ordner verwenden. Ziehen Sie einfach lokale Dokumente auf den Cloud-Speicher, oder wie Sie es immer getan haben.

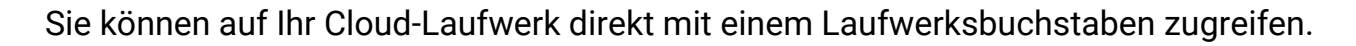

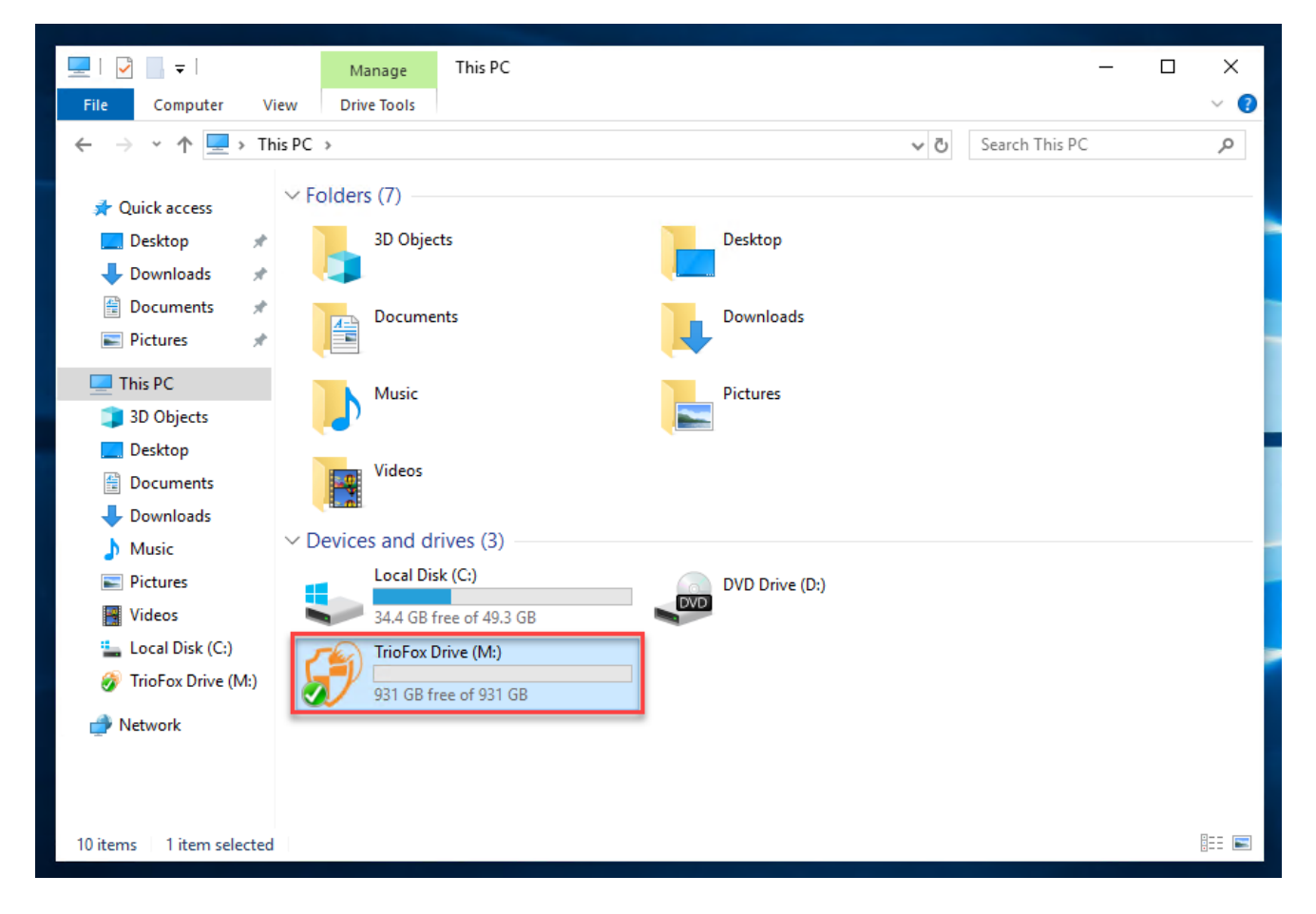

Triofox Windows Desktop Agent macht es sehr einfach, Daten aus dem Cloud-Speicher zu verschieben oder zu extrahieren.

Wenn Sie mit der rechten Maustaste auf einen Ordner oder eine Datei klicken, wird das Kontextmenü angezeigt. Mit diesem Menü können Sie verschiedene Aktionen für die Datei ausführen.

## <span id="page-15-0"></span>Cloud Drive Kontextmenüs

Das Kontextmenü variiert je nachdem, worauf Sie mit der rechten Maustaste klicken. Zum Beispiel sehen Sie im Bild unten drei Variationen des Kontextmenüs.

## <span id="page-15-1"></span>Kontextmenü für Dateien

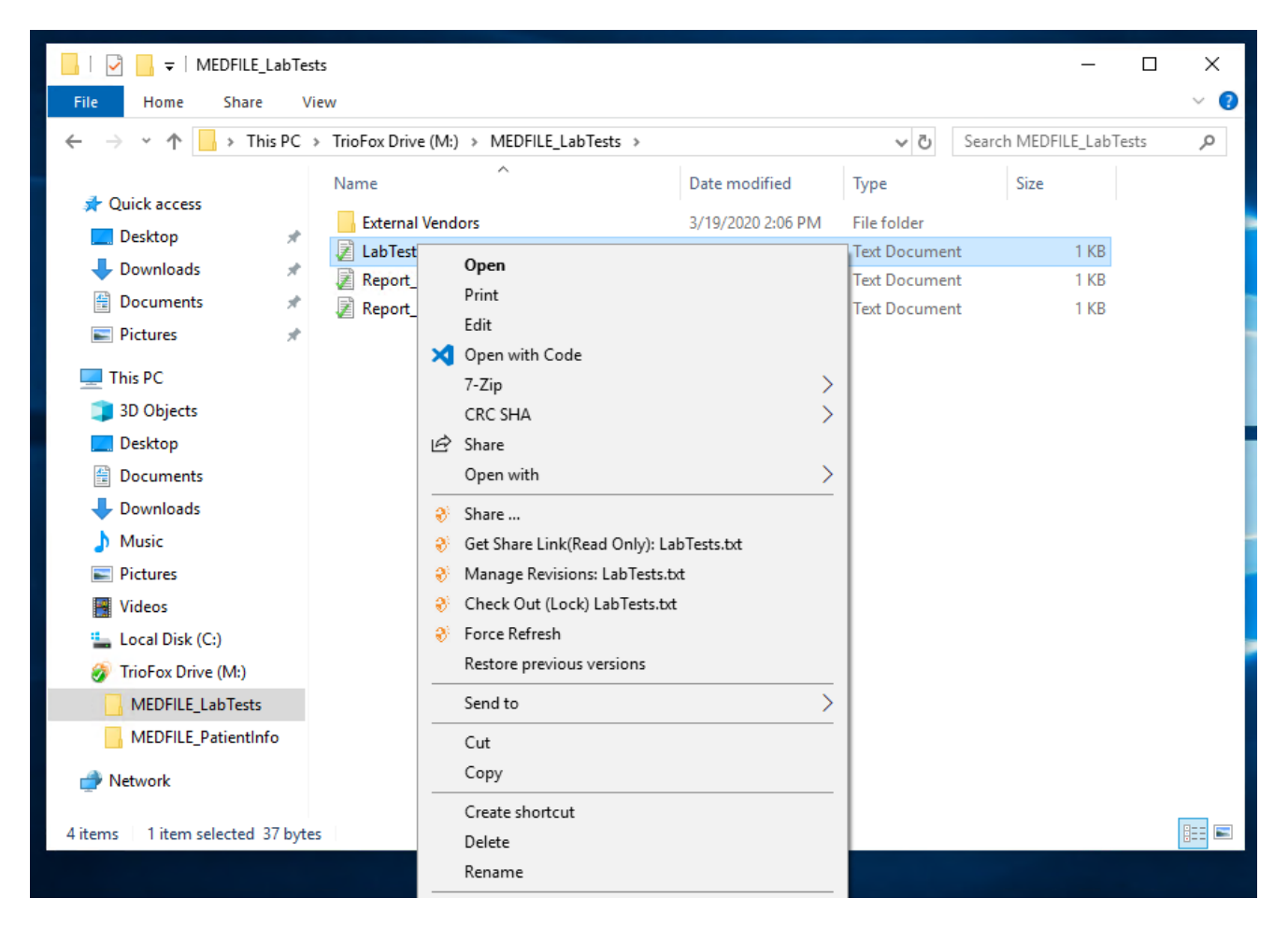

## Teilen...

Erlaubt Ihnen, die Datei mit anderen Personen per E-Mail zu teilen. Sie können mehrere E-Mails gleichzeitig hinzufügen, indem Sie sie mit einem ";" trennen.

## Erhalte Link zum Teilen (Nur lesen):

Erlaubt dir, einen schreibgeschützten Weblink zur Datei zu erhalten. Mit dieser Option können Sie eine Datei als öffentlichen (nur-lesenden) Link freigeben. Jeder, der den Link hat, kann auf diese Datei zugreifen. Klicken Sie auf diese Option, um den

öffentlichen Link in Ihre Zwischenablage zu kopieren. Wenn Sie auf "Ok" klicken, können Sie den Link überall einfügen (zum Beispiel in E-Mails oder sozialen Medien).

### Revisionen verwalten

Diese Option öffnet einen Web-Browser, der Ihnen Zugriff auf den Webportal-Versionsmanager für die Datei gibt.

## Checkout (Sperren) / Check In (Entsperren)

Diese Option erlaubt es Ihnen, Dateien manuell auszuchecken. Alle Änderungen an den Dateien bleiben bis zum Einchecken lokal.

## Erzwinge Aktualisierung

Klicken Sie auf diese Option, um das Web-Portal mit Ihrem lokalen Ordner zu synchronisieren.

## <span id="page-16-0"></span>Kontextmenü für Ordner

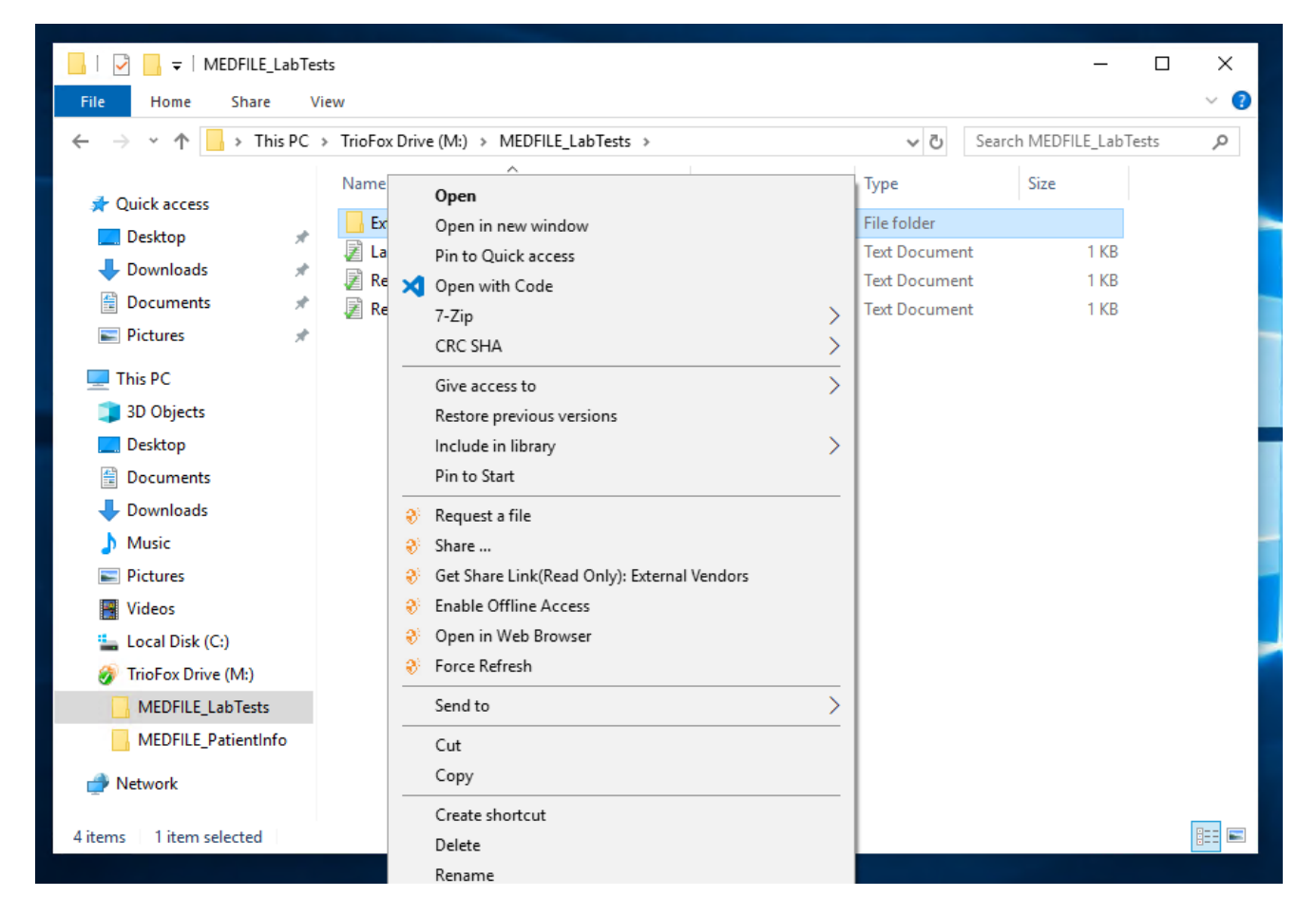

## Eine Datei anfordern

Ermöglicht Ihnen, einen Ordnerlink an einen Benutzer zu übergeben und den Benutzer zum Hochladen einer Datei anzufordern. Sie können eine Datei von mehreren E-Mails gleichzeitig anfordern, indem Sie sie mit einem ";" trennen. Dieser Upload-Link kann in einer bestimmten Zeit oder nie abgelaufen sein.

### Teilen...

Erlaubt es dir, den Ordner mit anderen per E-Mail zu teilen. Mehrere E-Mails können sofort hinzugefügt werden, indem sie mit einem ";" getrennt werden.

## Bekomme Link freigeben (Nur lesen):

Erlaubt dir einen schreibgeschützten Weblink zum Ordner zu erhalten. Mit dieser Option können Sie einen Ordner als öffentlichen (nur lesenden) Link freigeben. Jeder, der den Link hat, kann auf diesen Ordner zugreifen. Klicken Sie auf diese Option, um den öffentlichen Link in Ihre Zwischenablage zu kopieren. Wenn Sie auf "Ok" klicken, können Sie diesen Link überall einfügen (zum Beispiel in E-Mails oder sozialen Medien).

## Offline-Zugriff aktivieren/deaktivieren

Hier können Sie den Offline-Zugriff auf den Ordner aktivieren, so dass der Ordnerinhalt vorab abgerufen werden kann.

## Öffnen Sie im Web-Browser

Öffnet einen Web-Browser und bringt Sie zu diesem Ordner im Webportal.

## Erzwinge Aktualisierung

Klicke hier, um das Web-Portal mit deinem lokalen Ordner zu synchronisieren.

## <span id="page-17-0"></span>Ordner von Clients anhängen

Sie können auch einen lokalen Ordner von diesem Client anhängen.

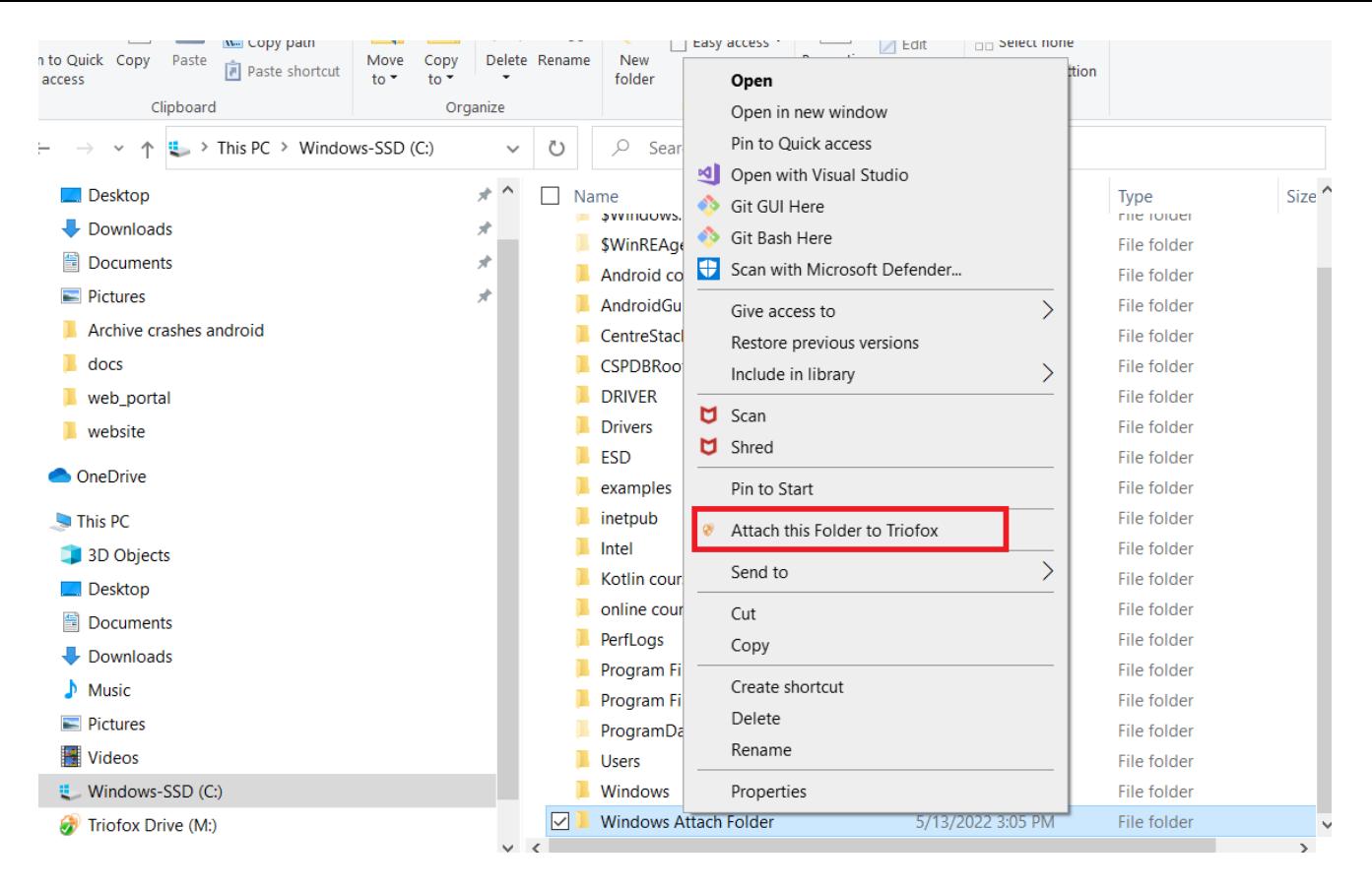

Diese Ordner sind die lokalen Ordner des lokalen PC/Macs, die Triofox-Benutzer an Triofox angehängt haben. Sobald ein lokaler Ordner angehängt ist, kann ein Benutzer in Triofox sofort darauf zugreifen. Der lokale Ordner wird auch mit Triofox synchronisiert ("Cloud-Seite").

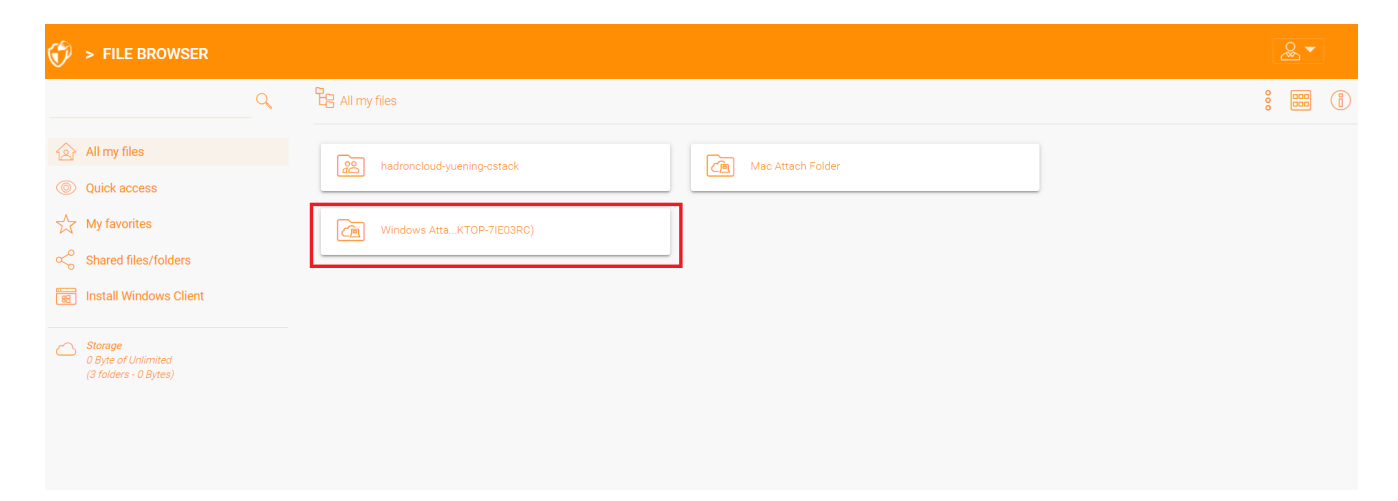

## <span id="page-19-0"></span>Dateien werden gesperrt

Der Triofox-Cloud-Administrator hat die Möglichkeit, eine Einstellung zu aktivieren, die dazu führt, dass Dateien automatisch gesperrt werden, wenn sie "automatisch verteilte Sperre" verwenden. Dadurch wird verhindert, dass mehrere Personen gleichzeitig die Datei aktualisieren, was zu unerwünschten Ergebnissen führen kann.

Wann wird automatisches Sperren verwendet und wann wird manuelles Sperren verwendet?

Wenn Dateien automatisch gesperrt werden, müssen die gleichen Dateien auch automatisch entsperrt werden. In diesem Fall muss der Agent die Datei sperren, einen gesunden Herzschlag mit dem zentralen Triofox-Server aufrecht erhalten. Wenn der Herzschlag nicht aufrechterhalten werden kann, wird die Datei automatisch entsperrt. Wenn Sie möchten, dass die Datei unabhängig von der Situation, in der sich der Agent befindet, gesperrt bleibt, wird eine manuelle Sperre empfohlen. Eine manuell gesperrte Datei muss dann manuell entsperrt werden.

Dateien können manuell gesperrt werden. Klicken Sie mit der rechten Maustaste auf eine beliebige Datei (1) in Triofox Cloud Drive, dann wählen Sie "Check Out (Lock) diese Datei" (2) um zwischen den gesperrten und entsperrten Zuständen zu wechseln. Klicken Sie dann im Pop-Up Fenster auf OK.

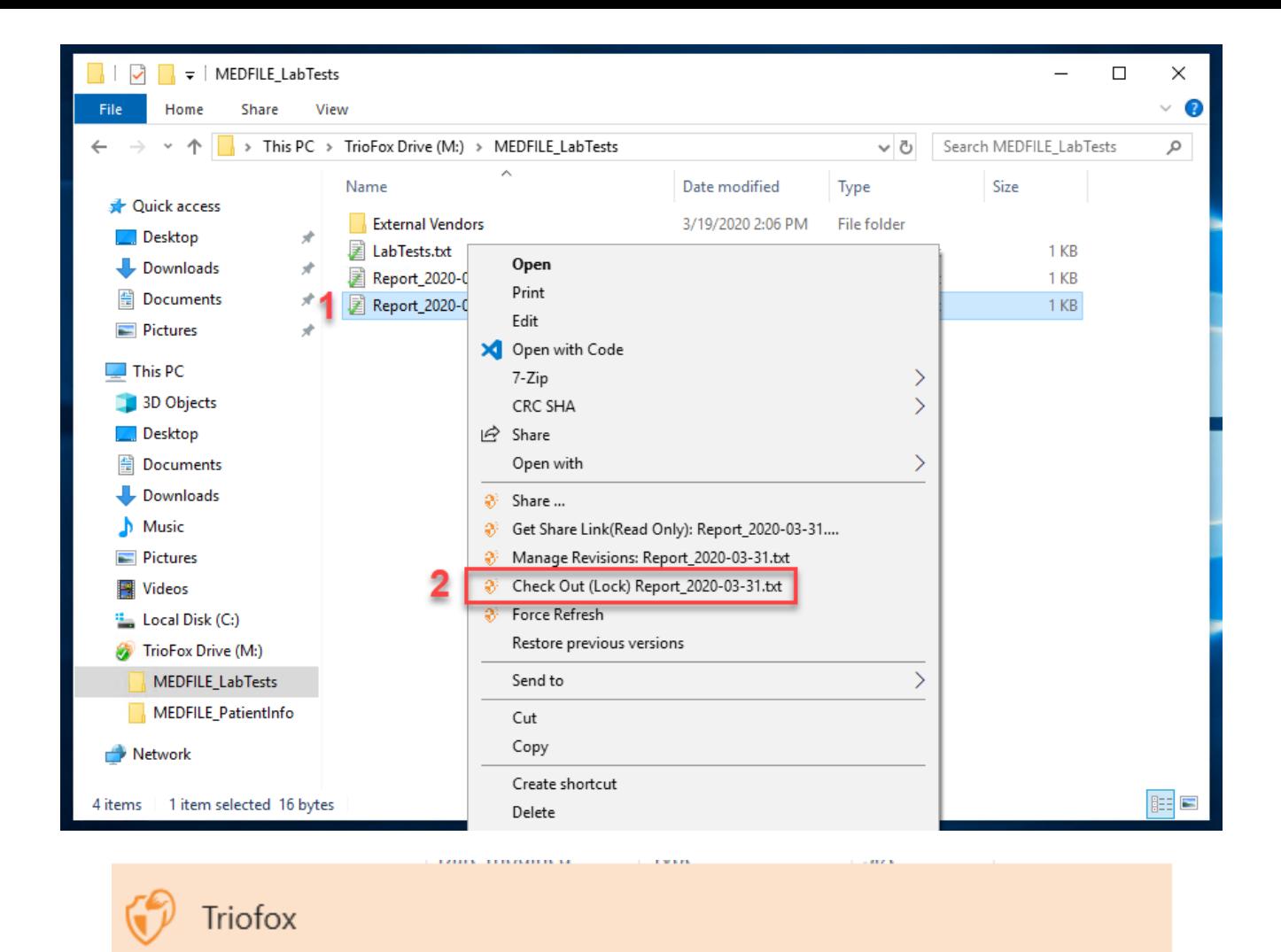

## Check out

Confirm check out the file:M:\AWS\Triofox final.wmv

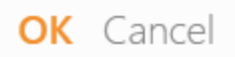

Das Kontextmenü gibt die Möglichkeit, die Datei zu sperren. Es bleibt gesperrt, bis du es "entsperren" hast. Wenn Sie mit der Datei fertig sind, können Sie sie entsperren,

indem Sie mit der rechten Maustaste auf die Datei klicken und im Kontextmenü "Anmelden" auswählen.

## <span id="page-21-0"></span>Offline-Zugriff

Cloudlaufwerk-Dateien werden standardmäßig nicht vollständig synchronisiert; nur die von Ihnen verwendeten Dateien werden synchronisiert. Sie können Ihre Dateien jedoch auch synchronisieren. Klicken Sie mit der rechten Maustaste auf den Ordner, den Sie "Offline" erstellen möchten, und wählen Sie "Offline-Zugriff aktivieren" (1). Danach Sie können auf das Laufwerks-Symbol klicken und dann "Alle Offline-Ordner synchronisieren" (3) wählen, um alle Ordner zu synchronisieren, die Sie für den Offline-Zugriff aktiviert haben.

Sie können auch die Synchronisation von Dateien während der Arbeit an ihnen pausieren. Dies ist auch über das Cloud Drive Symbol möglich. Wählen Sie im Menü "Pause Synchronisierung" (2) aus, um die Synchronisation von Dateien vorübergehend zu pausieren. Dies hat den Vorteil, dass Sie die Arbeit an Dokumenten (Entwürfe) lokal fortsetzen können, bis alles fertig ist. Danach können Sie die Option "Pause" deaktivieren und sich mit dem Triofox Cloud Drive verbinden, um alle Änderungen hochzuladen.

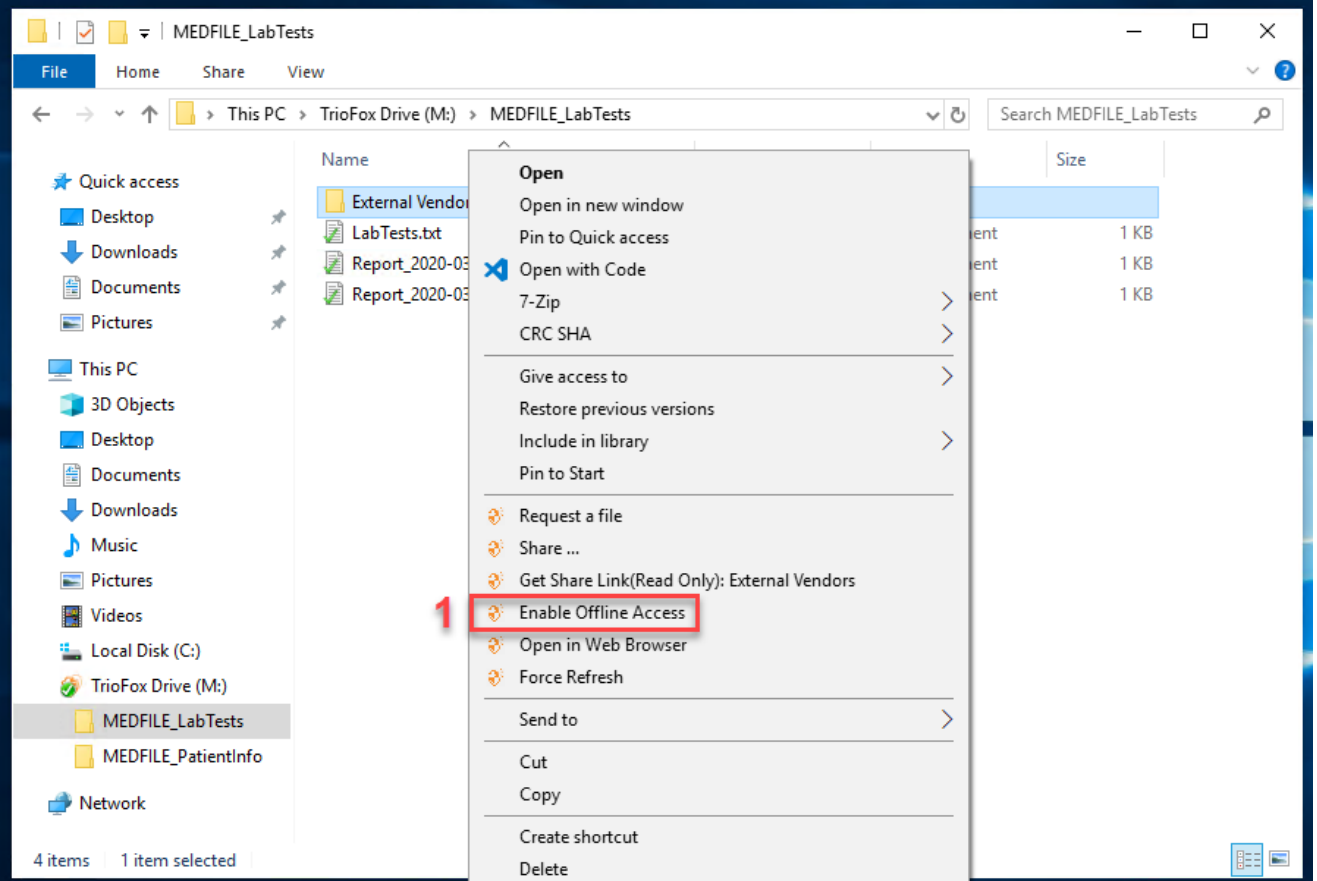

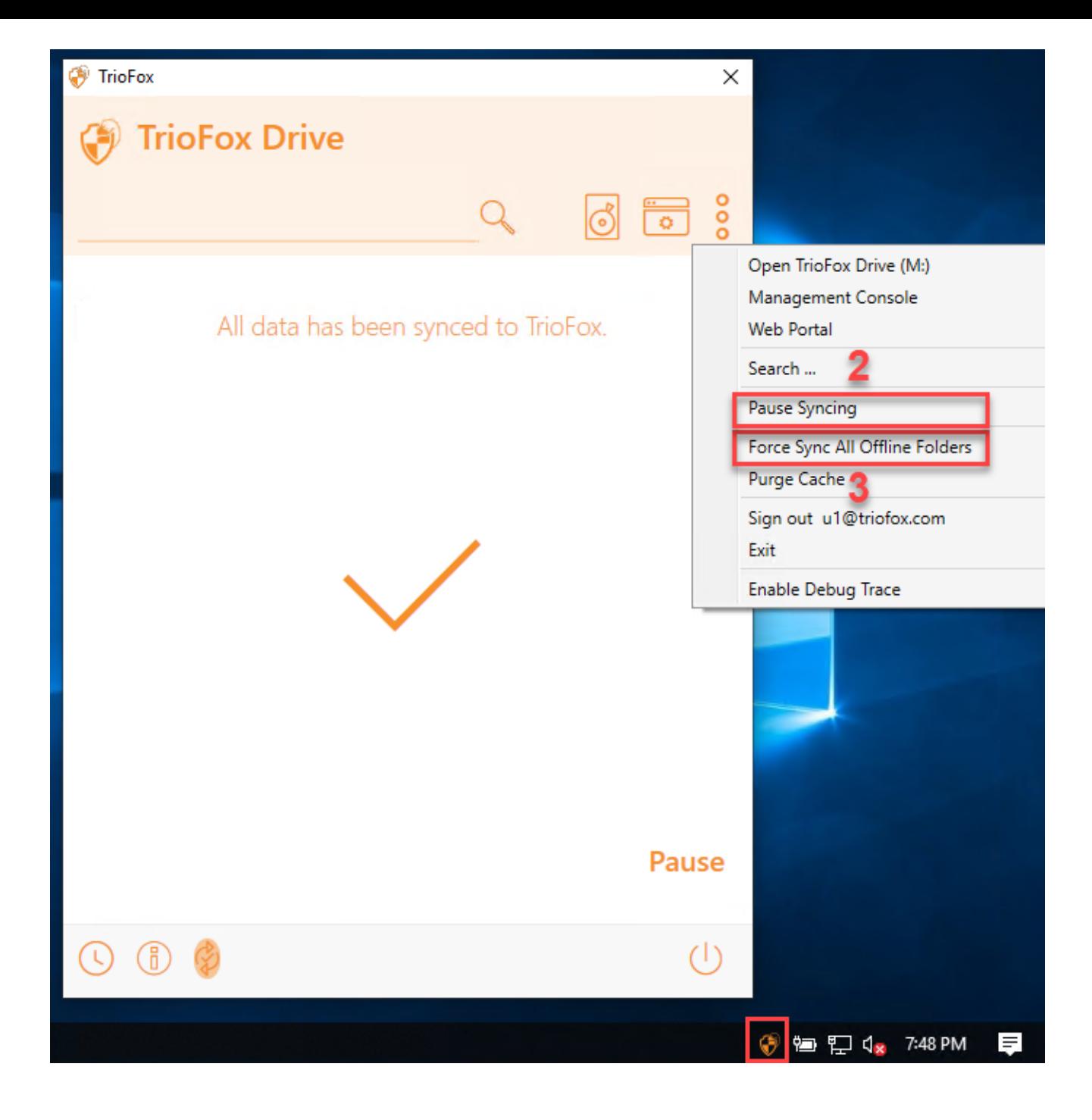

Der Desktop-Client hat eine Verwaltungskonsole, die die Client-Seite des Verhaltens steuert. Die Verwaltungskonsole kann vom Systemabschnitt aus (1) gestartet werden. Klicken Sie im Menü Client auf das Zahnradsymbol der Verwaltungskonsole (2).

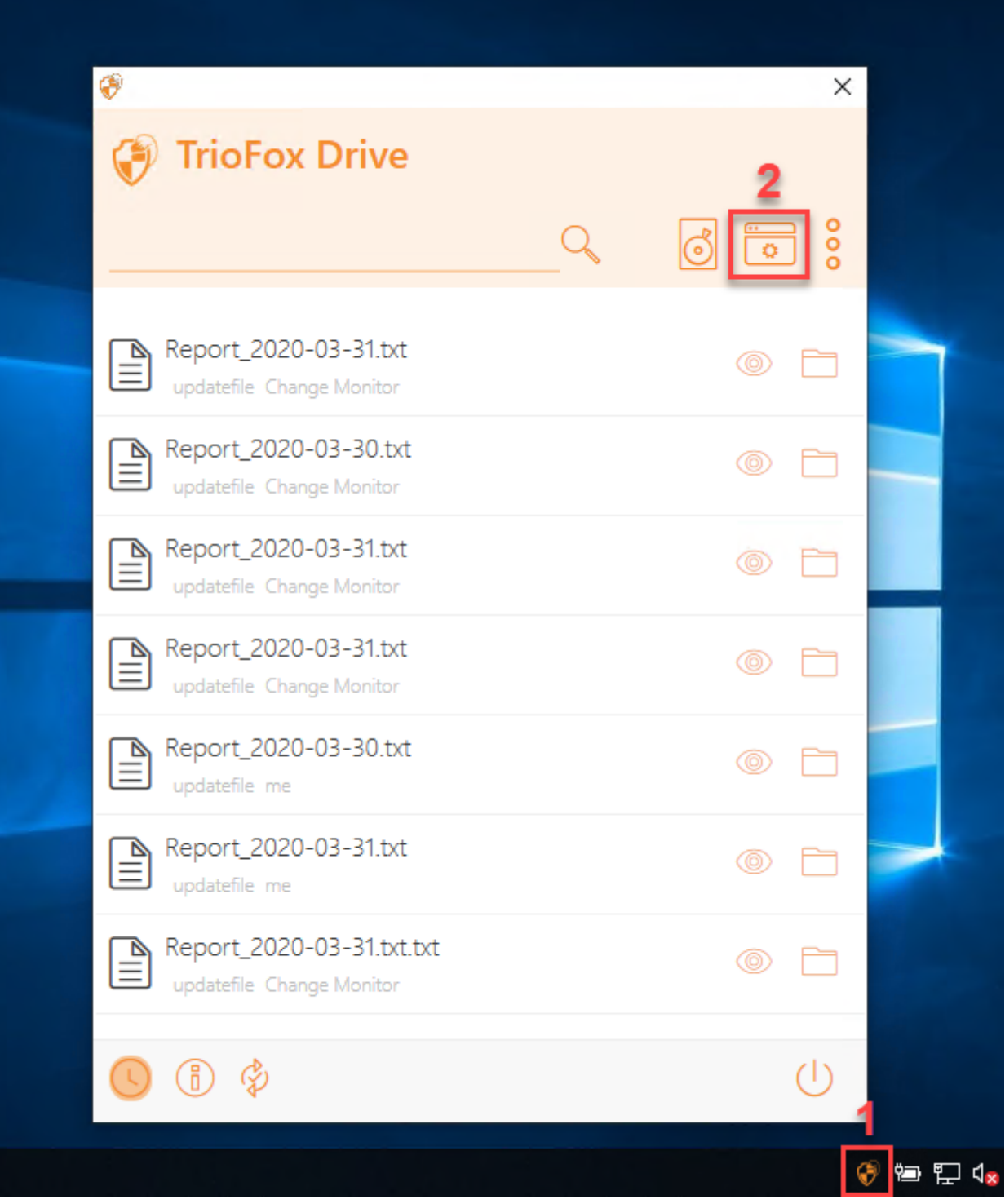

## <span id="page-23-0"></span>Geräteinformationen

Die Standardseite ist die Geräteinformationsseite. Es bietet eine Übersicht über das Gerät und enthält Details wie Gerätebesitzer, Gerätetyp, Betriebssystemtyp, Device Client Version (Software-Build-Nummer), Letzte Anmeldung, Sync-Status, Cache-Größe, letzte Meldungszeit und mehr.

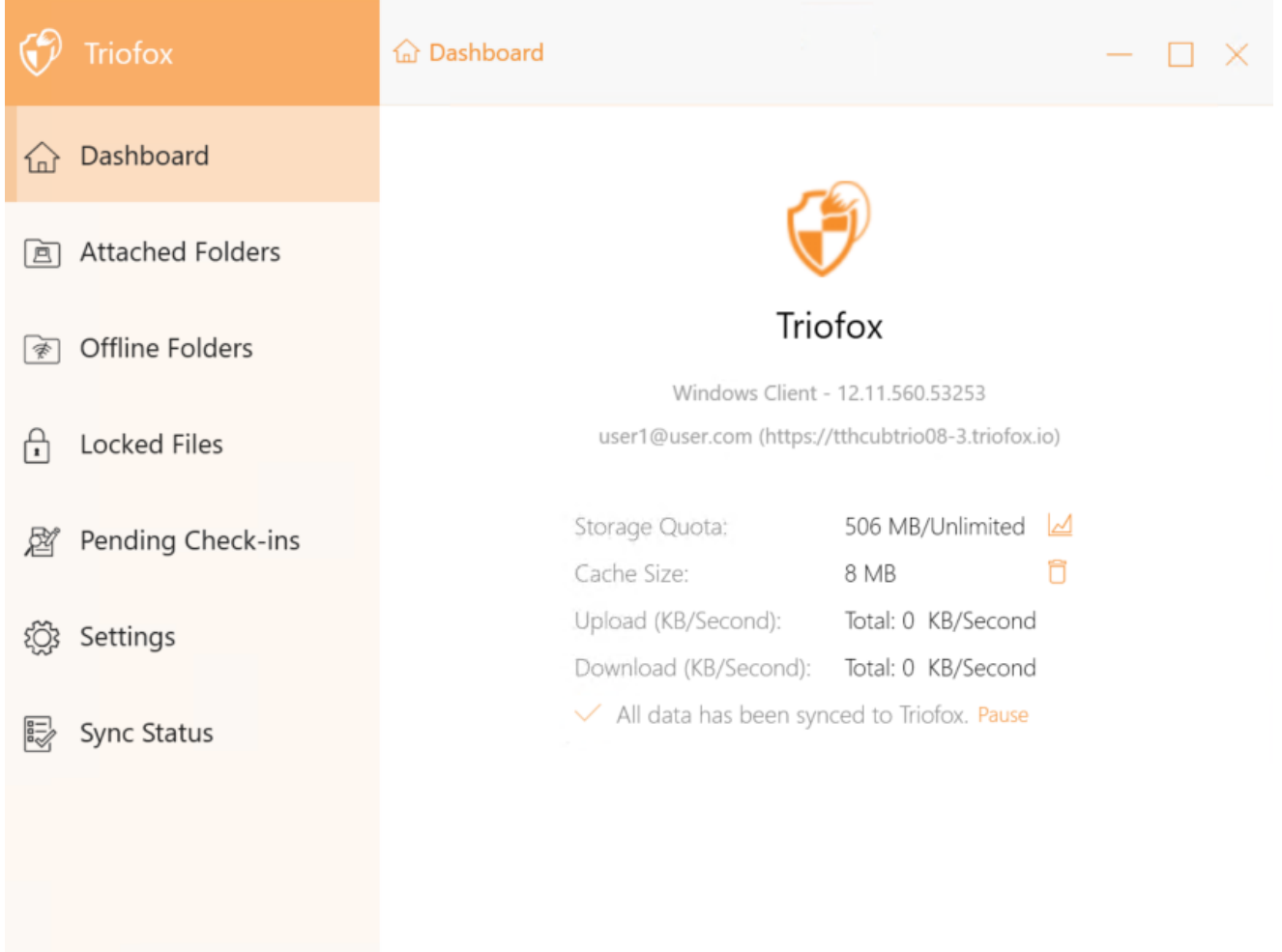

## <span id="page-24-0"></span>Angehängte Ordner

Angehängte lokale Ordner, die auf bidirektionale Weise mit der Cloud synchronisiert werden.

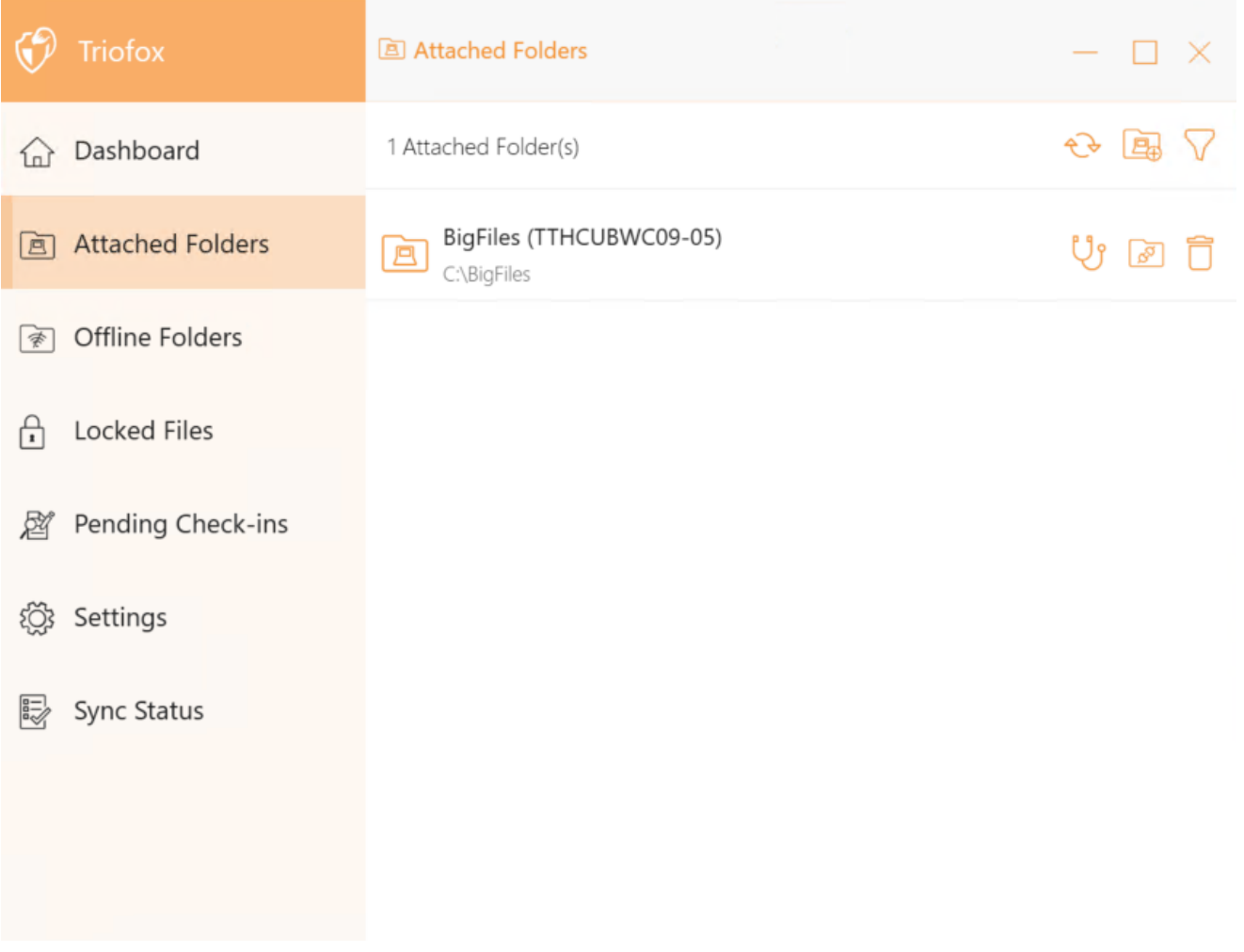

## <span id="page-25-0"></span>Offline-Ordner

Die meisten Dateien Ihres lokalen Cloud Drive werden mit Platzhaltern oder Darstellungen der gesamten Datei synchronisiert. Dies spart Bandbreite und erhöht die Geschwindigkeit, da Dateien nicht vollständig abgerufen werden, bis der Benutzer auf sie zugreift. Wenn ein Ordner auf "offline" gesetzt wird, wird der gesamte Inhalt sofort vorgeladen. Abhängig von der Größe kann dies einige Zeit dauern, aber nach der ersten Synchronisation Änderungen im Ordner werden heruntergeladen, wenn nötig um den Offline-Status zu erhalten.

Um einen Offline-Ordner hinzuzufügen, wählen Sie Offline-Ordner aus dem Konsolen-Menü und klicken Sie auf das "+"-Symbol. Wählen Sie dann einen Ordner aus den freigegebenen Ordnern in der Cloud, klicken Sie auf Offline-Zugriff aktivieren, Wählen Sie Ja im Bestätigungsdialog, und der Inhalt des Ordners wird für den Offline-Zugriff vorgeladen.

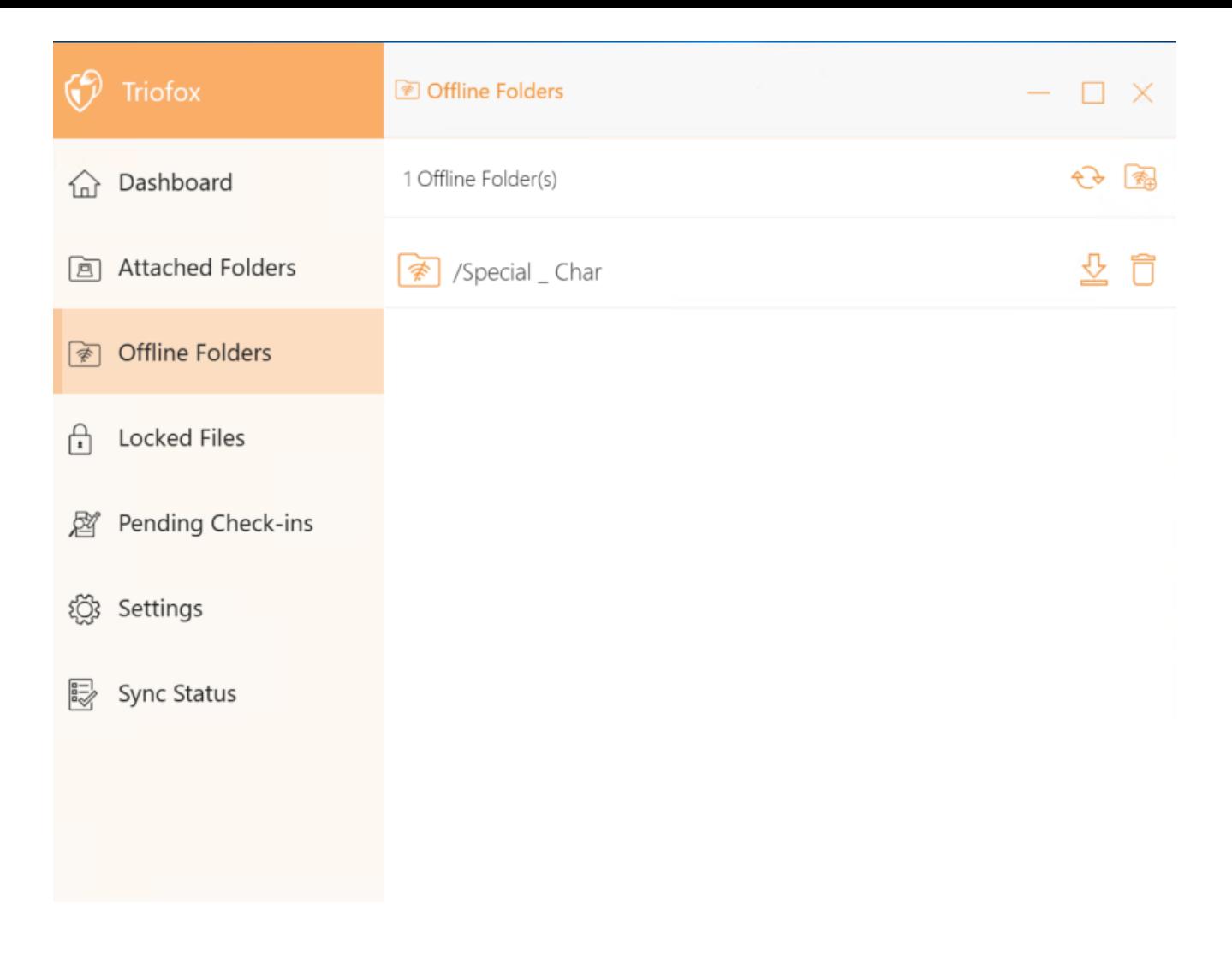

## <span id="page-26-0"></span>Gesperrte Dateien

Eine Datei, die derzeit verwendet wird, ist gesperrt. Im Bild unten hat der Benutzer das Dokument geöffnet. Wenn ein Benutzer das Dokument bearbeitet, bleibt die Datei gesperrt, während es geöffnet ist. Manchmal müssen Sie auf den "Aktualisieren" Text klicken, um gesperrte Dateien in der Ansicht der gesperrten Dateien zu sehen. Dies sind gesperrte Dateien auf dem lokalen Gerät. Gesperrte Dateien beinhalten automatisch gesperrte Dateien (zum Beispiel in Word geöffnet) und manuell gesperrte Dateien (zum Beispiel mit einem Rechtsklick und einer Sperre im Kontextmenü). Wenn Sie eine Datei erzwingen wollen, können Sie dies mit dem Sperrsymbol tun.

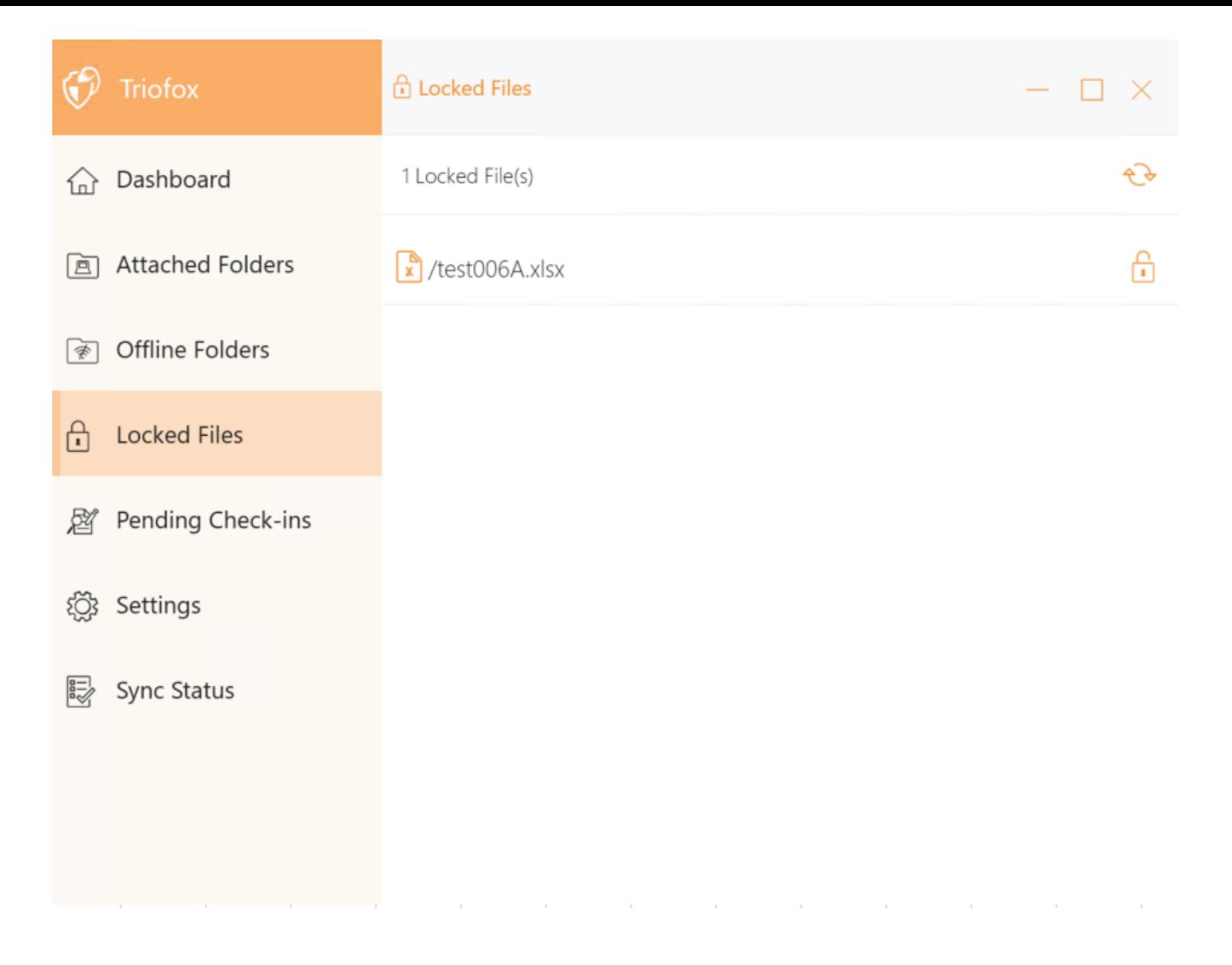

## <span id="page-27-0"></span>Ausstehende Check-Ins

Ausstehende Check-ins sind Dateien, die manuell ausgecheckt wurden und manuell eingecheckt werden müssen, um die vorgenommenen Änderungen hochzuladen und aus der ausstehenden Check-Ins-Ansicht zu entfernen. Von hier Sie können auch Auschecken (Sperren) Dateien mit dem Symbol oben rechts und Sie können auch erzwingen diese Dateien zu entsperren, indem Sie auf das Check-in-Symbol in jeder Datei in der Liste klicken.

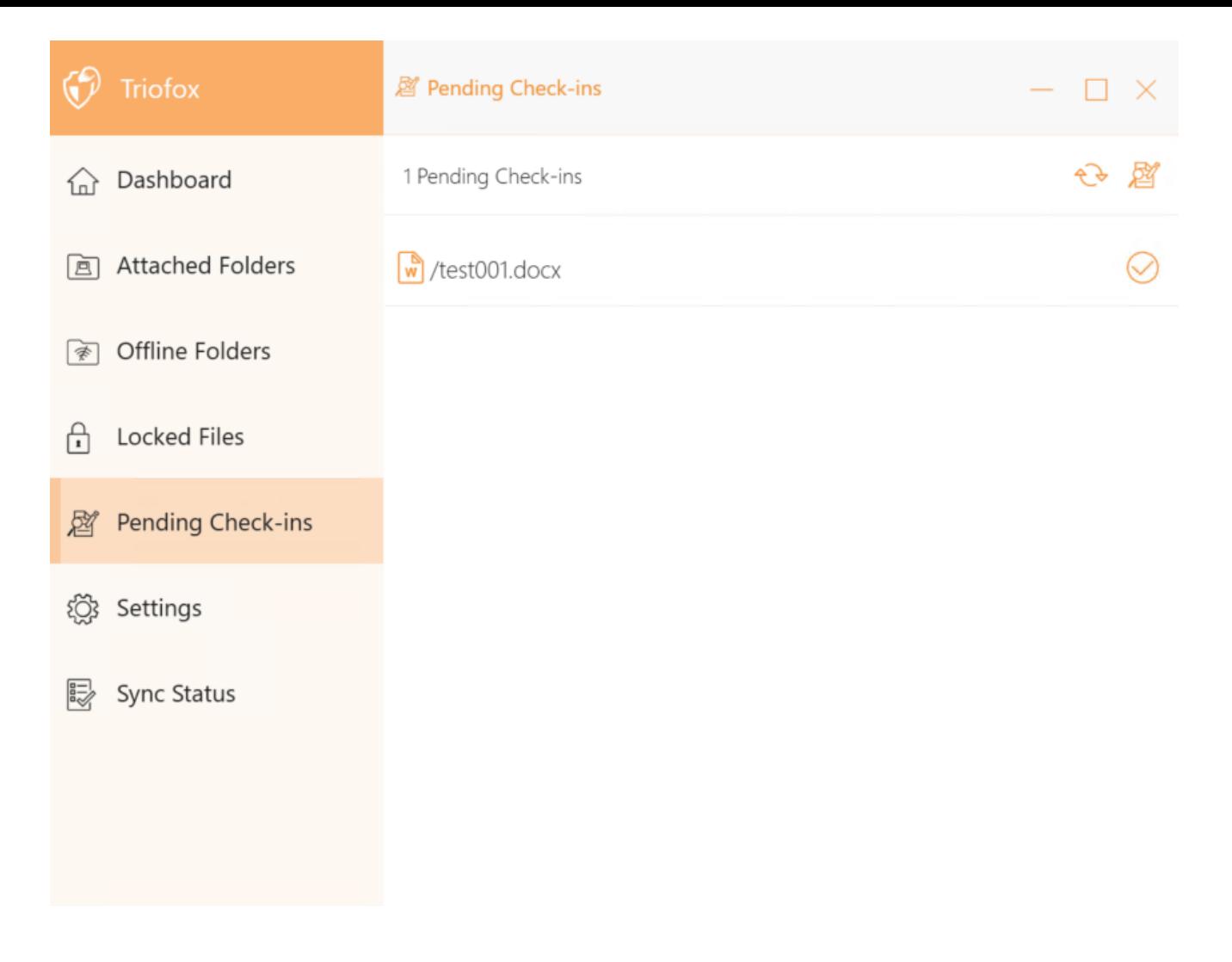

## <span id="page-28-0"></span>Einstellungen

Die Einstellungen speichern die verschiedenen Client-seitigen Einstellungen, die auf das aktuelle Gerät angewendet werden können.

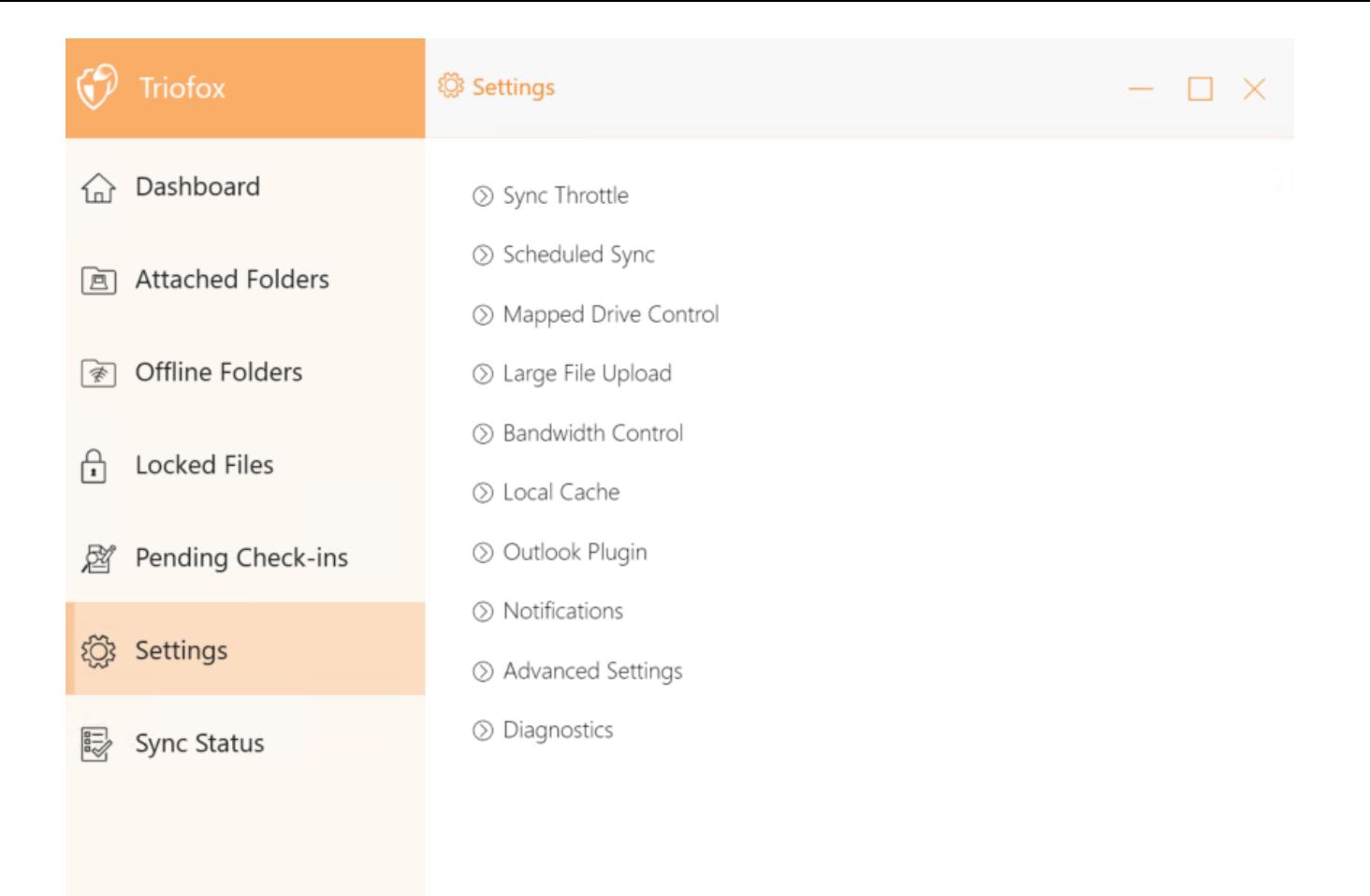

## <span id="page-29-0"></span>Drosseln synchronisieren

False (Standard) - Wenn ja, folgt die Synchronisierung und Übertragung von Dateien der Drosselsteuerung in diesem Abschnitt.

## <span id="page-29-1"></span>Abgestürzte Upload-Bandbreite synchronisieren (KB/s, 0-Unlimited)

0 (Standard) - Die Standardeinstellung ist unbegrenztes KB/s. Geben Sie hier eine Zahl ein, um die benötigte Bandbreite auf das festgelegte Limit zu reduzieren.

### <span id="page-29-2"></span>Heruntergeladene Download-Bandbreite synchronisieren (KB/s, 0-Unlimited)

0 (Standard) - Die Standardeinstellung ist unbegrenztes KB/s. Geben Sie hier eine Zahl ein, um die benötigte Bandbreite auf das festgelegte Limit zu reduzieren.

### <span id="page-29-3"></span>Full Speed Sync Start Stunde (Standard 7:00)

<span id="page-29-4"></span>7 (Standard) - Diese Einstellung repräsentiert die Stunde (24-Stunden-Uhr) des Tages, an dem Full Speed Sync gestartet wird. Normalerweise wird Full Speed Sync in der Nacht durchgeführt, wenn der Internetnutzung niedrig ist.

### Full Speed Sync Stop-Stunde (Standard 20:00)

20 (Standard) - Diese Einstellung stellt die Stunde (24-Stunden-Uhr) des Tages dar, an dem Full Speed Sync gestoppt wird - normalerweise wird Full Speed Sync über Nacht gewünscht, wenn die Internetnutzung niedrig ist.

### <span id="page-30-0"></span>Lokale Dateien scannen und nach Bedarf bis zur Cloud synchronisieren

False (Standard) - Der Desktop-Client erstellt eine Zustandsdatenbank, die beschreibt, welche Dateien synchronisiert werden und welche nicht. Falls der Desktop-Client neu abgebildet wird, können die Statusinformationen verloren gehen. Mit dieser Option können lokale Dateien gescannt und bei Bedarf in die Cloud hochgeladen werden. Dies ist eine schnelle Möglichkeit, Statusinformationen neu zu erstellen, wenn die lokalen Dateien genauer sind als die Informationen in der Cloud.

### <span id="page-30-1"></span>Cloud-Dateien scannen und nach Bedarf lokal abgleichen

False (Standard) - Der Desktop-Client erstellt eine Zustandsdatenbank, die beschreibt, welche Dateien synchronisiert werden und welche nicht. Falls der Desktop-Client neu abgebildet wird, können die Statusinformationen verloren gehen. Mit dieser Option können lokale Dateien gescannt und bei Bedarf in die Cloud hochgeladen werden. Dies ist eine schnelle Möglichkeit, Statusinformationen neu zu erstellen, wenn die Cloud-Dateien genauer sind als die lokalen Dateien.

## <span id="page-30-2"></span>Datei-Dummy-Änderungsbenachrichtigung ignorieren

Falsch (Standard) - Wenn diese Option auf True gesetzt ist, keine Benachrichtigungen für 0-Byte-Dateien oder Dateien gesendet, die eine Änderungsbenachrichtigung vom Dateisystem erhalten haben, aber nicht wirklich geändert wurden.

## <span id="page-30-3"></span>Geplante Synchronisation

### <span id="page-30-4"></span>Geplante Synchronisation aktivieren

False (Standard) - Auf der Client-Seite, zusätzlich zu einem gemappten Laufwerk (oder eingehängten Mac-Volumen) gibt es auch Funktionen zum Synchronisieren von Ordnern. Diese Einstellung kann verwendet werden, um zu kontrollieren, wann die Synchronisation erfolgen soll. Wenn das Unternehmen beispielsweise über eine begrenzte Internet-Bandbreite verfügt, kann die Synchronisation während der Arbeitszeit vermieden werden, um Bandbreite zu sparen.

## <span id="page-30-5"></span>Zugeordnete Laufwerksteuerung

#### <span id="page-31-0"></span>Cloud-Laufwerksbezeichnung

Mein Cloud Drive (Standard) - Dies ist die Laufwerksbezeichnung, die Sie in Windows Explorer sehen können.

### <span id="page-31-1"></span>Laufwerkbuchstaben

M (Standard) - Dies ist die zugeordnete Laufwerkbuchstabenzuordnung.

### <span id="page-31-2"></span>Laufwerksanbindung deaktivieren

False (Standard) - Falls wahr ist, wird unter "Mein Computer" kein Cloud Drive für den Windows Client eingehängt.

### <span id="page-31-3"></span>Cloud-Laufwerkverknüpfung unter Meine Dokumente erstellen

True (Standard) - Falls aktiviert, gibt es eine Verknüpfung des Cloud-Laufwerks unter dem Ordner Meine Dokumente.

## <span id="page-31-4"></span>Bandbreitenkontrolle

### <span id="page-31-5"></span>Download-Bandbreitenlimit (KB/s, 0-Unbegrenzt)

0 (Standard) - Diese Einstellung ist standardmäßig auf unbegrenzt gesetzt. Ändern Sie diese Einstellung, um die Download-Bandbreite auf die Nummer zu beschränken, die Sie in Kilobytes angeben.

### <span id="page-31-6"></span>Upload Bandbreitenbegrenzung (KB/s, 0-Unbegrenzt)

0 (Standard) - Diese Einstellung ist standardmäßig auf unbegrenzt gesetzt. Ändern Sie diese Einstellung, um die Upload-Bandbreite auf die Nummer zu beschränken, die Sie in Kilobytes angeben.

### <span id="page-31-7"></span>maximale Anzahl an Datei-Transfer-Threads

5 (Standard) - Verwenden Sie diese Einstellung, um die Anzahl der während der Synchronisation verwendeten Threads zu beschränken.

## <span id="page-31-8"></span>Lokaler Cache

### <span id="page-31-9"></span>Cache-Verzeichnis

C:\Users\username\AppData\\Local\gteamclient\cache (Standard) - Verwenden Sie diese Einstellung, um den Standardort für den Cache zu ändern.

## <span id="page-32-0"></span>Cachegrößenlimit (MB)

0 (Standard) - Die Standardeinstellung ist Null, was unbegrenzt ist. Setze diesen Wert auf eine andere Zahl, um den Cache auf diese Größe in MB zu beschränken. Sie können den Cache (nicht empfohlen) in den Webportal-Einstellungen in der Tenant Dashboard > Rollen deaktivieren.

## <span id="page-32-1"></span>Minimaler freier Speicherplatz (GB)

0 (Standard) - Die Standardeinstellung ist Null, was bedeutet, dass der Client den Festplattenspeicher nicht überprüft. Setzen Sie diesen Wert auf eine andere Nummer, damit der Client den freien Speicherplatz auf dem Laufwerk überprüfen kann, auf dem der Cache gespeichert ist.

## <span id="page-32-2"></span>Benachrichtigungen

## <span id="page-32-3"></span>Offline-Modus Benachrichtigung deaktivieren

False (Standard) - Ein System, das in den Offline-Modus wechselt, sendet standardmäßig eine Benachrichtigung. Ändern Sie dies zu True um diese Benachrichtigung zu verbergen.

## <span id="page-32-4"></span>Datei-Änderungs-Benachrichtigungen deaktivieren

False (Standard) - Wenn Dateien von anderen Personen oder vom gleichen Benutzer, aber von einem anderen Rechner geändert werden eine Benachrichtigung zur Dateiänderung wird gesendet. Ändern Sie diese Einstellung in True, um diese Benachrichtigung zu deaktivieren.

### <span id="page-32-5"></span>Große Datei-Download-Tracker-Fenster deaktivieren

False (Standard) - Standardmäßig wird beim Herunterladen einer großen Datei im Hintergrund ein großer Dateifortschrittsdialog angezeigt. Mit dieser Einstellung können Sie diese Benachrichtigung deaktivieren.

### <span id="page-32-6"></span>Automatische Task-Tracker für geplante Aufgaben deaktivieren

Falsche (Standard) - Wenn die geplante Synchronisation für den Client aktiviert ist, deaktivieren Sie diese Einstellung, um die Benachrichtigung zu deaktivieren, wenn Dateien synchronisiert werden.

### <span id="page-32-7"></span>Abschaltbestätigung deaktivieren

Falsche (Standard) - Wenn der Desktop-Client herunterfährt, wird ein Bestätigungsfenster zum Herunterfahren angezeigt. Diese Einstellung bestimmt, ob dieses Bestätigungsfenster angezeigt wird. Setzen Sie diese Einstellung auf True, um den Bestätigungsdialog auszublenden.

## <span id="page-33-0"></span>Ordnerverschiebungsbestätigung deaktivieren

False (Standard) - Beim Verschieben von Dateien/Ordnern wird ein Bestätigungsdialog angezeigt. Aktivieren Sie diese Option auf True, um den Bestätigungsdialog auszublenden.

## <span id="page-33-1"></span>Erweiterte Einstellungen

## <span id="page-33-2"></span>Aktiviere in-place öffnen von zip und exe Dateien

False (Standard) - Standardmäßig erlaubt Windows Client dem Benutzer das Öffnen von Zip-Dateien auf dem eingehängten M-Laufwerk nicht direkt. Das liegt daran, dass beim Öffnen einer Zip-Datei das Herunterladen der gesamten Zip-Datei in den Cache bedeutet. Wenn die Zip-Datei groß ist, erzeugt der Download eine Menge Netzwerkverkehr und verlangsamt den Windows Explorer. Ändern Sie diese Einstellung auf True, wenn Benutzer zip-Dateien innerhalb des M-Laufwerks öffnen können. Die nächste Einstellung bestimmt die Größenbeschränkung dieser Funktion.

## <span id="page-33-3"></span>Max. Größe der Zip-Dateien erlauben das Öffnen vor Ort (MB)

Dies legt die maximale Größe der Zip-Datei fest, die der Benutzer öffnen darf. Es wurde entwickelt, um zu verhindern, dass der Benutzer/Windows Explorer sehr große Zip-Dateien herunterlädt. Standardmäßig ist es 20M. Aktiviert der Administrator das Öffnen von inplace Zip-Dateien, können nur Dateien mit einer Größe von 20M geöffnet werden.

## <span id="page-33-4"></span>Bildvorschau immer erlauben

False (Standard) - Wenn diese Option aktiviert ist, werden Vorschaubilder für Ihre lokalen Dateien generiert. Dies verbraucht eine Menge Bandbreite für das unnötige Herunterladen von Bilddateien.

## <span id="page-33-5"></span>Langsamer Netzwerkmodus aktivieren

False (Standard) - Keine weiteren Informationen.

## <span id="page-33-6"></span>Gerät nicht schlafen lassen, wenn die Aufgabe ausgeführt wird

True (Standard) - Nacht ist in der Regel ein guter Zeitpunkt, um Dateien mit voller Geschwindigkeit zu übertragen. Es kann jedoch zu Zeiten kommen, in denen der Rechner in einen Schlafmodus wechselt, der die Übertragung von Dateien verhindert. Diese Einstellung kann verhindern, dass der Schlafmodus aktiviert wird.

## <span id="page-34-0"></span>Laufwerk im globalen Raum einbinden

Falsche (Standard) - Ein im globalen Raum eingehängtes Laufwerk unterliegt nicht den Einschränkungen der Benutzerkontenkontrolle (UAC), zum Beispiel wenn ältere Anwendungen mit administrativen Rechten laufen müssen und das UAC-geschützte Laufwerk nicht sehen können. Andererseits im globalen Geltungsbereich eingehängte Laufwerke sind für alle anderen Benutzer sichtbar, die sich gleichzeitig auf derselben Windows-Maschine anmelden.

## <span id="page-34-1"></span>Versteckte Dateien hochladen

Falsche (Standard) - Ändern Sie diese Einstellung in True, wenn Sie versteckte Dateien in die Cloud hochladen möchten.

## <span id="page-34-2"></span>Systemdateien hochladen

Falsche (Standard) - Ändern Sie diese Einstellung auf True, wenn Sie Systemdateien in die Cloud hochladen möchten.

## <span id="page-34-3"></span>Verwenden Sie Volume Shadow-Copy um Dateien hochzuladen, auf die ständig zugegriffen wird

False (Standard) - Standardmäßig wird eine aktiv geöffnete Datei erst hochgeladen, wenn sie geschlossen ist. Diese Einstellung überschreibt dieses Verhalten, so dass alle Dateien unabhängig von ihrem offenen Status hochgeladen werden.

## <span id="page-34-4"></span>Diagnose

## <span id="page-34-5"></span>Audit Track-Logs für (Tage, 0=nie bereinigt)

5 (Standard) - Diese Einstellung legt fest, wie viele Tage Audit-Spuren behalten sollen.

## <span id="page-34-6"></span>Trace-Level (Deaktiviert, Log-Fehler, Log-Warnungen, Log-Infos, Log-Log-alle)

Deaktiviert (Standard) - Standardmäßig ist die Trace-Ebene deaktiviert. Es kann auf die angezeigten Ebenen geändert werden.

## <span id="page-34-7"></span>Sync-Status

Sync-Status kann die aktuell laufenden Aufgaben auf dem aktuellen lokalen Gerät anzeigen.

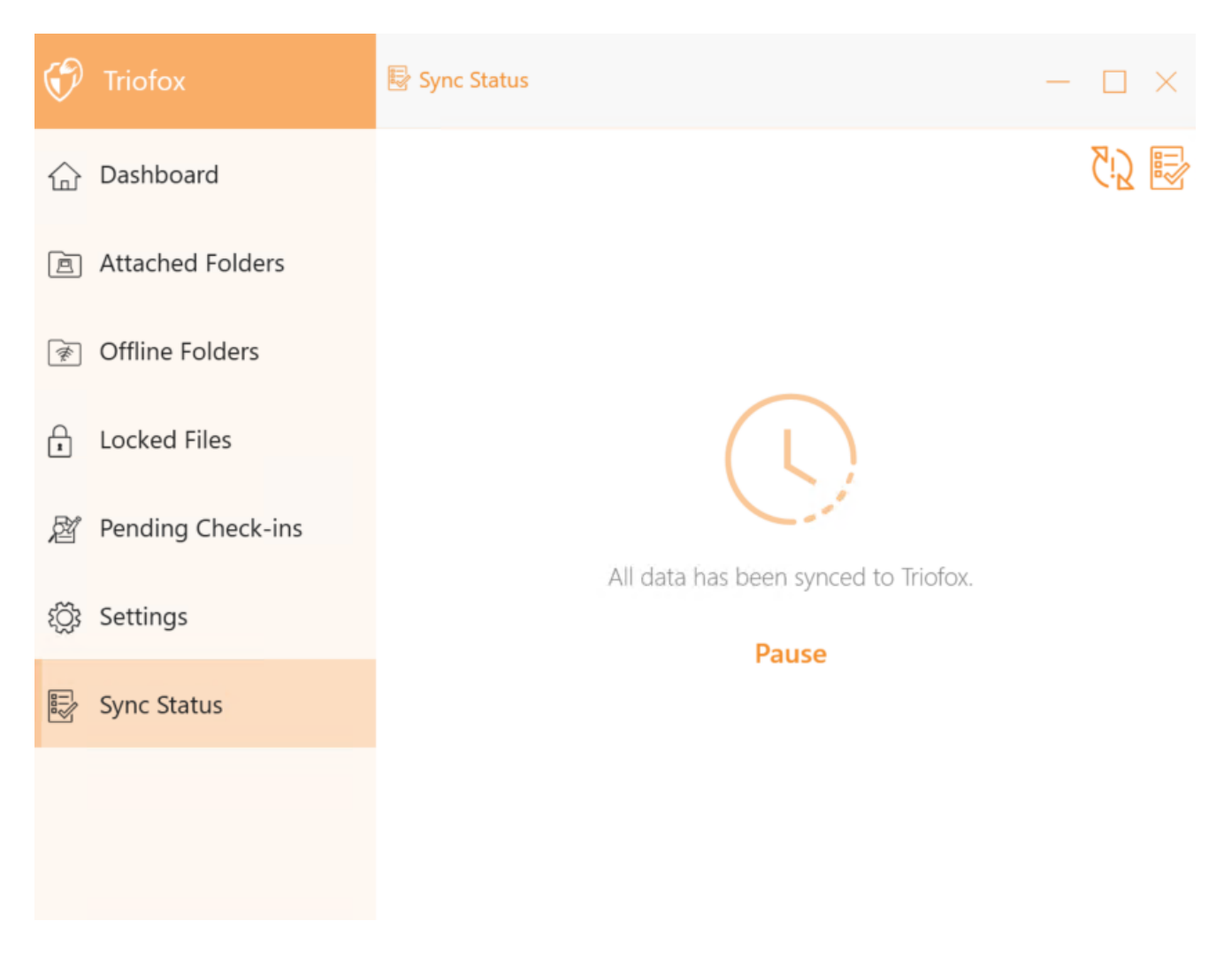

## <span id="page-35-0"></span>Task-Manager

Sie können auf den Task-Manager zugreifen, indem Sie das Symbol oben rechts im Sync-Status verwenden. Hier können Sie die Übertragung von Aufgaben überwachen, z.B. System-Updates, Explorer-Vorschauen, Systemsynchronisation.

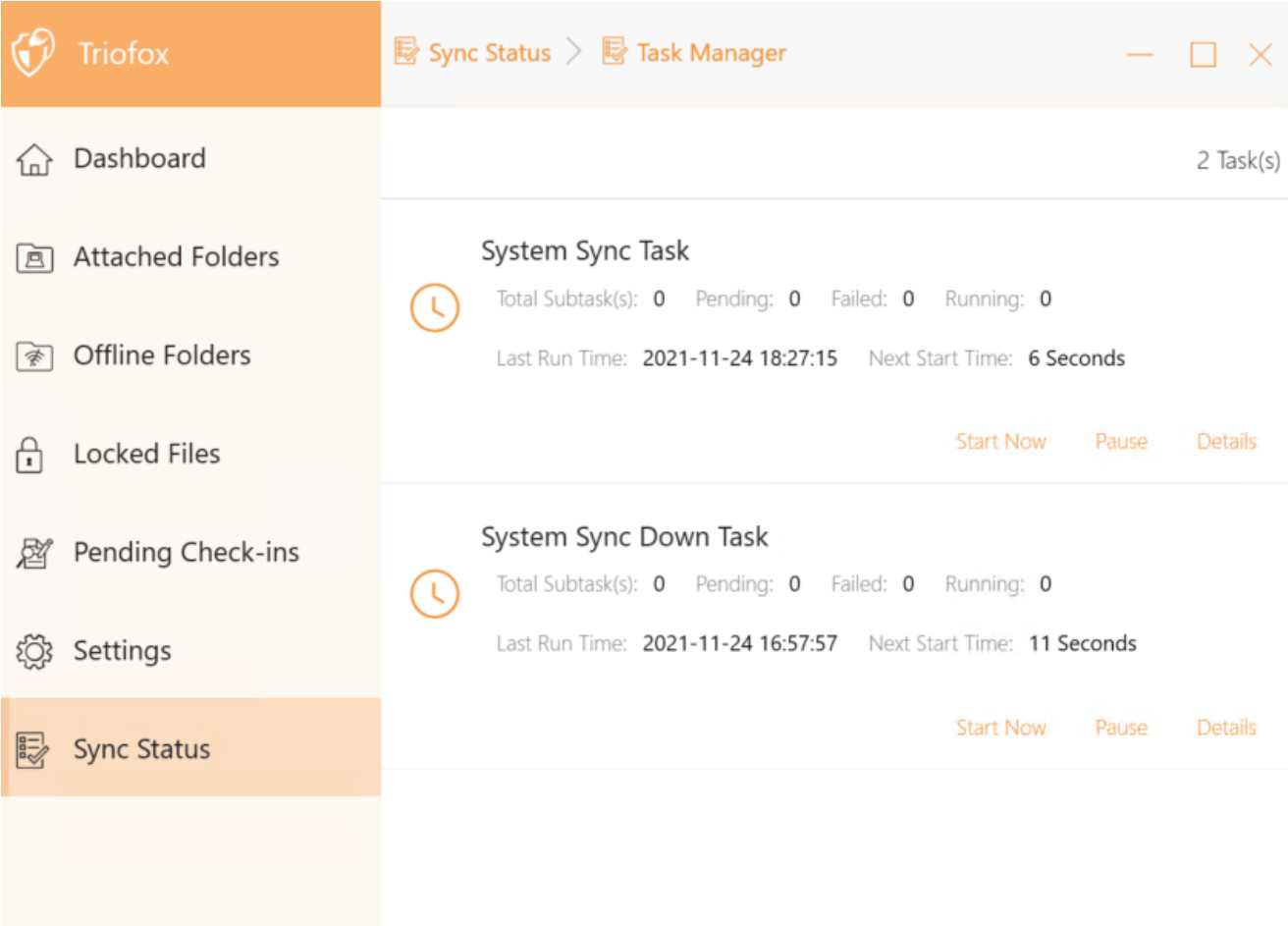